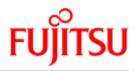

Fujitsu Server BS2000 SE Series

# Server Unit /390

**Operating Manual** 

Valid for: SE700(B) / SE500(B) (basic software V6.2A and higher) SE710 (basic software V6.3A and higher)

Edition December 2019

# Comments... Suggestions... Corrections...

The User Documentation Department would like to know your opinion on this manual. Your feedback helps us to optimize our documentation to suit your individual needs.

Feel free to send us your comments by e-mail to: bs2000services@ts.fujitsu.com.

# Certified documentation according to DIN EN ISO 9001:2015

To ensure a consistently high quality standard and user-friendliness, this documentation was created to meet the regulations of a quality management system which complies with the requirements of the standard DIN EN ISO 9001:2015.

# Copyright and Trademarks

Copyright © 2020 Fujitsu Technology Solutions GmbH.

All rights reserved.

Delivery subject to availability; right of technical modifications reserved.

All hardware and software names used are trademarks of their respective manufacturers.

The Xen® mark is a trademark of Citrix Systems, Inc., which manages the mark on behalf of the Xen open source community. The Xen® mark is registered with the U.S. Patent and Trademark Office, and may also be registered in other countries.

Novell and SUSE are registered brands of Novell, Inc. in the USA and other countries.

Linux is a registered brand of Linus Torvalds.

Windows® is a registered trademark of Microsoft Corporation.

The Linux-based basic software M2000, X2000, and HNC which is installed on the Management Unit, Server Unit x86, and HNC contains Open Source Software. The licenses for this can be found in the LICENSES directory on the relevant installation DVD.

# **Table of Contents**

| Server Unit /390                                   | . 5  |
|----------------------------------------------------|------|
| 1 Introduction                                     | . 6  |
| 2 Server Unit SU700 / SU710                        | . 7  |
| 3 Server Unit SU500                                | . 8  |
| 4 Operating the service processor                  | . 9  |
| 4.1 Opening the SVP console                        | . 10 |
| 4.2 General SVP frame structure                    | . 12 |
| 4.2.1 System status messages in line 22            | . 13 |
| 4.2.2 System status messages in line 23            |      |
| 4.2.3 Hardware status display in line 24           | . 16 |
| 4.2.4 Status displays in line 25                   |      |
| 4.3 Using SVP frames                               |      |
| 4.3.1 SVP functions (function keys)                |      |
| 4.3.2 Switching between SVP frames                 |      |
| 4.3.3 Options for switching between frames         |      |
| 4.4 SVP frames and subframes                       |      |
| 4.4.1 (ML) MODE SELECTION FRAME                    |      |
| 4.4.2 (LD) PROGRAM LOAD FRAME: BASIC               |      |
| 4.4.2.1 (LD) PROGRAM LOAD FRAME: DETAIL-1          |      |
| 4.4.2.2 (LD) PROGRAM LOAD FRAME: DETAIL-2          |      |
| 4.4.3 (ST) STATUS DISPLAY FRAME                    |      |
| 4.4.4 (MA) MANUAL OPERATION FRAME                  |      |
| 4.4.5 (AD) ALTER/DISPLAY FRAME                     |      |
| 4.4.6 (ME) MESSAGE FRAME                           |      |
| 4.4.7 (CH) CH/SUBCH STATUS DISPLAY FRAME: CHANNEL  |      |
| 4.4.8 (AU) AUXILIARY FRAME: MENU                   |      |
|                                                    |      |
| 4.4.8.2 (AU2) AUXILIARY FRAME: IORSF CONTROL       |      |
| 4.4.8.3 (AU3) AUXILIARY FRAME: RELATED SCB'S       |      |
| 4.4.8.4 (AU4) AUXILIARY FRAME: POWER STAND-BY/IMPL |      |
| 4.4.8.5 (AU5) AUXILIARY FRAME: LOAD PRESET1        |      |
| 4.4.9 (MF) MSF FRAME                               |      |
| 4.4.10 (PA) PERFORMANCE ANALYZER FRAME             |      |
| 4.5 Examples of SVP operation                      |      |
| 4.5.1 Selecting IORSF                              |      |
| 4.5.2 Activating IORSF                             |      |
| 4.5.3 Setting up PROGRAM LOAD FRAME PRESET1        | . 62 |

| 4.5.4 Setting up PROGRAM LOAD FRAME PRESET2                   | . 65 |
|---------------------------------------------------------------|------|
| 4.5.5 Executing IPL in PROGRAM LOAD FRAME: DETAIL-1           | . 67 |
| 4.5.6 Setting operating mode via PROGRAM LOAD FRAME: DETAIL-2 | . 71 |
| 5 HNC (High-speed Net Connect)                                | . 73 |
| 5.1 Front of the HNC                                          | . 74 |
| 5.1.1 Controls                                                | . 77 |
| 5.2 Rear of the HNC                                           | . 80 |
| 6 What to do if                                               | . 87 |
| 7 Related publications                                        | . 89 |

# Server Unit /390

# **1** Introduction

With the FUJITSU Server BS2000 SE Series (SE servers), FUJITSU offers a server infrastructure which consists of two server lines.

Depending on requirements, an SE server contains all the system components needed for operation as an overall application:

- /390-based BS2000 Server Unit
- x86-based Server Units with BS2000 guest systems, SU300 also with Linux or Windows guest systems as an
  option
- x86-based Application Units for operating Native or hypervisor systems (e.g. Linux, Windows, VMware, OVM, etc.)
- Shareable tape and disk periphery
- A high-speed, server-internal infrastructure to connect the components with each other and with the customer LAN or SAN.

# Information on the hardware lifecycle of the FUJITSU Server BS2000 SE Series (Changes since the last edition of the manual)

With the hardware lifecycle of the SE Series, the hardware basis for the Server Unit x86, the Management Unit and the HNC has been renewed several times. If the following generations are not identified by their own designations (e.g. SU700 -> SU700B -> SU710), the generations are identified by a subsequent Mx with x = 1,2,3,...: MU M2, MU M3, HNC M2, HNC M3 etc. The generation M2 is supported as of SE V6.2A, the generation M3 as of version 6.3A04.

The changes in the manuals are mainly due to these new hardware lifecycle generation models. Any differences to the previous models regarding structure and operation are described in detail.

## Information on using the manual

The Operating Manual consists of a number of modules and describes the features and hardware components of the FUJITSU BS2000 servers of the SE series. Users should read the operating manuals carefully in order to obtain optimal performance from the SE server.

This manual describes the hardware component Server Unit /390 (SU700, SU700B, SU710 and SU500) and complements the Basic Operating Manual [1]. You will find a comprehensive introductory chapter in the Basic Operating Manual. The chapters "Important notes" on SE server operation and "Environmental protection and service" are contained only in the Basic Operating Manual.

In the following, abbreviations are used to describe the SE server models and their components. These are explained in the introduction to the Basic Operating Manual [1] in the section "Models, Names, Abbreviations".

# 2 Server Unit SU700 / SU710

This section describes the Server Units SU700, SU700B and SU710. The SE server SE700(B) is equipped with an SU700(B) as the first Server Unit. The SE server SE710 contains an SU710.

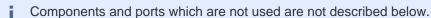

The SU700 / SU710 enables BS2000 to execute (in Native mode or on BS2000 VMs) on /390 architecture.

#### Features

- 18 models with a high performance range are available. Depending on the model, one or two processor modules are used. The processor module has 8 CPUs. Depending on the model, 1 to 16 processors are available. Capacity on Demand permits temporary processor attachment.
- One hot spare processor is available with dynamic activation.
- The main memory is up to 256 GB in size.
- The I/O system has up to 126 Fibre Channels, each with a throughput of 8 Gbit/s (16 Gbit/s for SE710).
- The SU supports a 10 Gbps LAN (connection via the HNC).

The Server Unit SU700(B) / SU710 consists of the following components:

- a CPU box
- an AROMA-P (Automatic and Remote Operation Manager) controls the power supply of the SU and occupies two height units (HUs).
- two to eight channel boxes

#### **CPU** box

Depending on the configuration, the CPU box contains one or two system boards.

Each system board contains a processor chip with the following features:

- · depending on the model, up to eight CPU cores with a joint cache
- two IOPs (I/O processors)
- one Mac (Memory Access Controller)
- The processor chip is connected directly to the memory of the system board.
- Processors on different system boards communicate over an Inter Connect Interface.

The CPU box, together with AROMA-P, occupies six height units (HUs) in the rack.

## Channel box (CHE box)

Depending on the configuration level, up to eight channel boxes (#0 through #7) and up to 126 FC channels are possible in an SU700 / SU710. In the basic configuration, the SU700 / SU710 has two channel boxes, channel box #0 and channel box #4.

Up to eight channel modules, each with two FC channels (8 Gbps, 16 Gbps for SU710), can be integrated into a channel box. Only in the case of the first channel box is the first slot already occupied on the system side.

A channel box occupies two height units (HUs) in the rack.

# 3 Server Unit SU500

This section describes the Server Unit SU500. SE500 is equipped with an SU500 as the first Server Unit.

Components and ports which are not used are not described below.

The SU500 enables BS2000 to execute (in Native mode or on BS2000 VMs) on /390 architecture.

### Features

- 6 models with a high performance range are available. The processor module has 8 CPUs. Depending on the model, 1 to 3 processors are available. Capacity on Demand permits temporary processor attachment.
- One hot spare processor is available with dynamic activation.
- The main memory is up to 64 GB in size.
- The I/O system has up to 94 Fibre Channels, each with a throughput of 8 Gbit/s.
- The SU supports a 10 Gbps LAN (connection via the HNC).

The Server Unit SU500 consists of the following components:

- a CPU box
- an AROMA-P (Automatic and Remote Operation Manager) controls the power supply of the SU and occupies two height units (HUs).
- two to six channel boxes

## **CPU** box

The CPU box contains one system board.

The system board contains a processor chip with the following features:

- four CPU cores with a joint cache
- two IOPs (I/O processors)
- one Mac (Memory Access Controller)

The CPU box, together with AROMA-P, occupies six height units (HUs) in the rack.

# Channel box (CHE box)

Depending on the configuration level, up to six channel boxes (#0 through #5) are possible. In the basic configuration, the SU500 has two channel boxes, channel box #0 and channel box #4.

Up to eight channel modules, each with two FC channels (8 Gbit/s), can be integrated into a channel box. Only in the case of the first channel box is the first slot already occupied on the system side.

A channel box occupies two height units (HUs) in the rack.

# 4 Operating the service processor

The service processor (SVP) is operated under menu guidance via the "SVP Console Window". The SVP console window is made available by the SE Manager when the SVP console is called.

Jobs are assigned to the service processor via special SVP frames (in this chapter abbreviated to: frames). All the information you require as an operator working with the frames can be found in this chapter.

After switching on the MU and the Server Unit, BS2000 operation must be prepared, i.e. the BS2000 operating system must be loaded (IPL = Initial Program Load). The following activities may be required for the IPL:

- select the IORSF (Input/Output Resource File) and start the IMPL (Initial Micro Program Load) This is only necessary if you want to load another IORSF.
- specify the operating mode (Native/VM2000)
   This is only necessary if you want to change the mode setting.
- start IPL using PROGRAM LOAD FRAME
   To do this you may have to redefine device parameters in the DETAIL-1 frame.
- configure an automatic IPL (POWER ON IPL)

The following sections provide examples of standard processing relevant to loading of BS2000. There is also an description of how to select a particular configuration and how to re-initialize the SVP.

Standard processing at the SKP console at a glance:

- Selecting IORSF
- Re-initializing SVP
- Setting up PROGRAM LOAD FRAME: PRESET-1
- Setting up PROGRAM LOAD FRAME: PRESET-2
- Setting the operating mode for "loading BS2000 / VM2000" using PROGRAM LOAD FRAME: DETAIL-2
- Executing IPL in PROGRAM LOAD FRAME: DETAIL-1

# 4.1 Opening the SVP console

Proceed as follows to log in on the SE Manager as an administrator: When you log in as an operator, the account must have the SVP right.

After you have logged in successfully, you can access the functions of the SE Manager and consequently also those for operating the operating system (BS2000 or VM2000) on the Server Unit.

> Select Systems -> [ <se server> (SE<model>) -> ] <su-name>(SU</390>), SVP console tab.

| SE Manager                                                                                 | SE Manager                          |                       |                |                |  |   |  |  |
|--------------------------------------------------------------------------------------------|-------------------------------------|-----------------------|----------------|----------------|--|---|--|--|
|                                                                                            | Management Unit (abgse2mu1) [ABG] * |                       |                |                |  |   |  |  |
|                                                                                            |                                     | Overview SVP cor      | nsole BS2000   | operation mode |  |   |  |  |
| Tashboard                                                                                  |                                     | Server Unit ABGSE211: | 0              |                |  |   |  |  |
| Systems                                                                                    | ~                                   | SVP console Open      |                |                |  |   |  |  |
| □ Overview<br>□ abgse2 (SE700)                                                             |                                     | Server Unit ABGSE211: | SVP connection |                |  | 0 |  |  |
| ■ ABG SE211 (SU700)                                                                        |                                     | Management Unit       | Status         |                |  |   |  |  |
| <ul> <li>abgqa500 (AU47)</li> </ul>                                                        |                                     | abgse2mu1             | PASSIVE        | 1              |  |   |  |  |
| <ul> <li>Babgqa600 (AU47)</li> <li>au25m4-1 (AU25)</li> <li>SE-Server-4 (SE710)</li> </ul> |                                     | abgse2mu2             | ACTIVE         |                |  |   |  |  |

Click Open in the SVP console group to open a window with the SVP console. Information on console access
can also be obtained in the SE Manager's help.

A new window opens in which a terminal emulation sets up the connection to the SVP console:

|       | FFFF | FFF | ц   | U    |      | 1111 | -   |      |     | TTT |     | SSSS |    | U  |     | U  |     |    |  |
|-------|------|-----|-----|------|------|------|-----|------|-----|-----|-----|------|----|----|-----|----|-----|----|--|
|       | F,   |     | n   | u    |      | J    |     | r    | Т   |     | s   |      | S  | U  |     | n  |     |    |  |
|       | F    |     | υ   | U    |      | J    |     | Τ    | I   |     | s   |      |    | 0  |     | U  |     |    |  |
|       | FFFF | FFF | n   | u    |      | J    |     | Ι    | Т   |     | S   | SSSS |    | n  |     | U  |     |    |  |
|       | F    |     | U   | U    |      | J    |     | I    | Т   |     |     |      | s  | Ū  |     | U  |     |    |  |
|       | F    |     | U   |      |      | .3   |     | T    | Т   |     | S   |      | S  | U  |     | U  |     |    |  |
|       | F    |     | u   | nnnn | 11   | 111  | I   | TI   | Т   |     | S   | SSSS |    |    | unn | uu |     |    |  |
| TTTTT | EEE  | EE. | cc  | CC H | н    | N    | N   | 000  | 000 | L   |     | 000  | 00 |    | GGG | G  | Y   | Y  |  |
| T     | E    |     | C   | н    | H    | NN   | N   | 0    | 0   | L   |     | 0    | 0  | G  |     |    | Y   | Y  |  |
| T     | EEE  | E   | C   | H    | нннн | NN   | N   | 0    | 0   | L   |     | 0    | 0  | G  | G   | GG | 5   | c  |  |
| T     | E    |     | C   | н    | н    | NN   | I N | 0    | 0   | L   |     | 0    | Ó  | G  |     | G  | 1.0 | ć. |  |
| T     | EEE  | EE  | CC  | CC H | н    | N    | NN  | 000  | 000 | LL  | LLL | 000  | 00 |    | GGG | G  | 3   | c  |  |
| SI    | SSS  | 00  | 000 | L    | U    | t t  | 1   | TTTT |     | II  | 00  | 00   | N  |    | N   | S  | SSS |    |  |
| S     |      | 0   | 0   | L    | T    | ι τ  | r   | т    |     | т   | 0   | 0    | N  | N. | N   | S  |     |    |  |
| SI    | SSS  | 0   | 0   | L    | U    | t (  | j.  | т    |     | I   | 0   | 0    | N  | N  | N   | S  | SSS |    |  |
|       | s    | 0   | 0   | L    | 0    | r t  | J   | T    |     | I   | 0   | 0    | N  | N  | N   |    | 5   | 5  |  |
| 93    | SSS  | 0   | 000 | LLL  | LL   | טטטט |     | T    | 1.0 | II  | 00  | 00   | N  |    | NN  | S  | SSS |    |  |

> Confirm connection setup with the ENTER key.

After a brief wait time, the SVP frame below is displayed:

- After the server has been started: the MODE SELECTION FRAME (see "(ML) MODE SELECTION FRAME")
- After the SVP console has been closed and opened again or when an SVP console has already been opened by another user: the last frame displayed.

### **CAUTION!**

When the SVP frame is opened again or when another SVP console is opened by another user, the window content is not displayed in full.

Click on CLEAR. This causes the screen to be refreshed, i.e. the frame that was last output is displayed again in its entirety.

If possible, the SVP should only be used via an SVP console. As frame outputs are sent to all active SVP consoles, operating multiple SVP consoles at the same time leads to them impairing each other.

# 4.2 General SVP frame structure

|             | FRAME XXXXXX:          | : YYYYYY        |
|-------------|------------------------|-----------------|
|             |                        |                 |
| Line        |                        |                 |
|             | Display a              | area            |
| 1-21        |                        |                 |
|             |                        |                 |
|             |                        |                 |
|             |                        |                 |
|             |                        |                 |
|             |                        |                 |
| 22-23       | System status messages |                 |
| 22-23       | SVP messages           |                 |
| 22-23<br>24 |                        | Hardware status |
|             | SVP messages           |                 |

Figure 1: General structure of a frame

Each frame is divided into different areas:

- Lines 1 21 This is the display area of a frame. Here the functions and parameters that may be selected or output are displayed. Hardware-related information is also output.
- Line 22 + 23 System status messages and SVP messages are displayed here.
- Line 24 Commands can be entered here. Information on the hardware status is shown as of column 51.
- Line 25 This line is used for the status displays of the emulated console.

## 4.2.1 System status messages in line 22

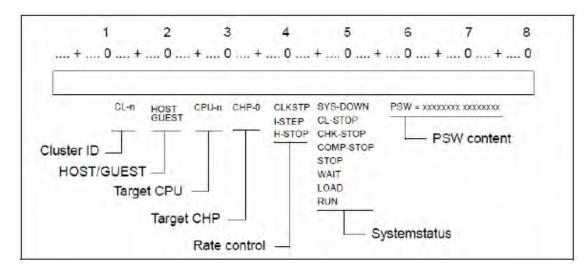

Figure 2: Format of the status display in line 22

Meaning of the status information in line 22:

| Column  | lcon          | Meaning                                                                                                    |
|---------|---------------|----------------------------------------------------------------------------------------------------|
| 17 - 20 | CL -n         | Cluster ID of the Server Unit ( $n = 0 - 3$ )                                                                      |
| 22 - 26 | none          | The system is operated in BS2000-NATIVE mode                                                                       |
|         | HOST<br>GUEST | The selected CPU is occupied by the VM2000 monitor system<br>The selected CPU is occupied by a VM2000 guest system |
|         |               |                                                                                                    |
| 28 - 32 | CPU - n       | Display of the selected CPU ( $n = 0 - F$ ); selection with PF16                                                   |
| 34 - 38 | CHP - 0       | Display of the channel processor CHP - 0.                                                                          |
| 40 - 45 | none          | The system is in the normal status                                                                                 |
|         | CLKSTP        | The system is in the clock-stop status                                                                             |
|         | I-STEP        | The system is in the instruction step mode                                                                         |
|         | H-STOP        | The system is in the hardware stop status                                                                          |
| 47 - 55 | SYS-          | The system is in the system down status                                                                            |
|         | DOWN          | The cluster is in the clock stop status                                                                            |
|         | CL-STOP       | The selected CPU is in the CHECK stop status                                                                       |
|         | CHK-          |                                                                                                    |
|         | STOP          |                                                                                                    |
|         | COMP-         | The address comparison stop mode is active and the selected CPU is in the address                                  |
|         | STOP          | comparison stop status                                                                                             |
|         | STOP          | The selected CPU is in the stop status                                                                             |
|         | WAIT          | The selected CPU is in the wait status                                                                             |
|         | LOAD          | An IPL is executed via the selected CPU                                                                            |
|         | RUN           | The selected CPU is in the run status                                                                              |

| 58 - 80 | none  | The system is in the run status                                               |
|---------|-------|-------------------------------------------------------------------------------|
|         | PSW = | The system is in the stop status on the PSW address (PSW=Program Status Word) |

## 4.2.2 System status messages in line 23

The following picture shows the extended area of the system status messages in line 23:

| 1   | 2   | 3     | 4                  | 5     | 6   | 7       | 8             |
|-----|-----|-------|--------------------|-------|-----|---------|---------------|
| + 0 | 0 + | 0     | + 0                | + 0 + | 0 + | 0       | + 0           |
|     |     |       |                    |       |     |         |               |
|     |     |       |                    |       | CE  | HD TEST | PW CHK        |
|     |     |       |                    |       | СM  | FD      |               |
|     |     |       |                    |       | T   |         | $\top$ $\top$ |
|     |     |       | tenance n          |       |     |         |               |
|     |     | Test  | disk/flopp<br>node |       |     |         |               |
|     |     | Powe  | er alarm           |       |     |         |               |
|     |     | Syste | em check           |       |     |         |               |

Figure 3: Format of the extended area of the status display in line 23

Meaning of the status messages in line 23:

| Column  | lcon             | Meaning                                                                                                    |
|---------|------------------|----------------------------------------------------------------------------------------------------|
| 63 - 64 | none<br>CE<br>CM | The SVP is in user mode<br>The SVP is in maintenance mode<br>The SVP is in hot system maintenance mode        |
| 66 - 67 | HD<br>FD         | Hard disk 2 or MO (Magneto Optical disk) is online<br>A formatted floppy disk is mounted in the FD drive      |
| 70 - 73 | none<br>TEST     | The system is in the user mode<br>The system is in test mode = maintenance mode<br>(display together with CE) |
| 75 - 76 | none<br>PW       | The power supply is okay<br>(Power Warning)<br>An error has occurred in the power supply of the server        |
| 78 - 80 | none<br>CHK      | No machine error<br>(machine check)<br>A machine error occurred in the server                                 |

## 4.2.3 Hardware status display in line 24

The following diagram shows the format of the hardware status display in line 24:

Figure 4: Format of the status display in lines 24 and 25

Meaning of the status information in line 24:

| Column  | Icon            | Meaning            |
|---------|-----------------|--------------------|
| 2 - 50  | сссс сссс       | Command input area |
| 52 - 80 | FFFFFFF FFFFFFF | FLAG code          |

The FLAG code represents a message or error code which can be evaluated by service department personnel. The display appears according to the severity of the FLAG code which occurred. As a rule the last FLAG code is displayed.

## 4.2.4 Status displays in line 25

Displays in line 25 of the SVP console and their meaning:

| Column  | lcon                                          | Meaning                                                                                                    |
|---------|-----------------------------------------------|----------------------------------------------------------------------------------------------------|
| 2       | R                                             | The console is ready                                                                                                    |
| 3       | A                                             | The SVP is active                                                                                                    |
| 10 - 25 | none                                          | The SVP is ready for input                                                                                                    |
| 10      | Х                                             | Input locked                                                                                                    |
| 12 - 25 | WAIT<br>SYSTEM<br>NOT CONNECTED<br>CONNECTING | After input the keyboard is locked until output is completed<br>Keyboard still locked because of SVP activity<br>The MU has no connection to the SVP<br>A connection to the SVP is being set up |
| 31      | none<br>T                                     | The system is in user mode<br>The system is in test mode = maintenance mode                                                                                                    |
| 32      | none<br>S                                     | The selected CPU is in the run status<br>The selected CPU is in the stop status                                                                                                    |
| 33      | none<br>W                                     | The selected CPU is in the run status<br>The selected CPU is in the wait status                                                                                                    |
| 61 - 70 | []-[]00                                       | Status display for hardcopy printers<br>This display is irrelevant for the MU                                                                                                    |
|         | For a redundant MU:                           |                                                                                                    |
|         | ACTIVE                                        | This MU has a connection to the SVP                                                                                                    |
|         | NOT ACTIVE                                    | The other MU has a connection to the SVP                                                                                                    |

If a write console message is output (e.g. SHUTDOWN COMPLETED), line 25 is displayed in the format of the terminal emulation, and the BEL icon is displayed.

| Column  | lcon | Meaning                   |
|---------|------|---------------------------|
| 1 - 3   | LTG  | Connection is established |
| 21 - 23 | BEL  | Signal                    |
| 56 - 59 | TAST | Keyboard is connected     |

#### Server Unit /390

| 61 - 64 | FEHL | Input when keyboard is locked |
|---------|------|-------------------------------|
| 76 - 79 | EM:1 | Emulation level 1             |

To delete the message and switch the display of line 25, click on ModSel.

# 4.3 Using SVP frames

You assign a job to the SVP by invoking the relevant frame, selecting the desired function, and specifying the required parameters. To select a function or specify a parameter, you must enter the alphanumeric characters shown in the frame in the input fields marked by an arrow (=>). After you have completely filled out an input field with limited length, the cursor automatically switches to the next entry field. You can select entry fields manually with the tabulator key or arrow keys. Once you have entered all the functions and parameters assigned to a job, press the ENTER key. In some frames, SVP functions can also be initiated by actuating the corresponding function key (also known as pfkey).

Instead of selecting a function, you can also enter a command in the command input line in all frames (screen line 24) and assign a job to the SVP in this way. Frames can also be selected using the FR'BLANK'Frame-ID, e.g. FR ML (to switch to the MODE SELECTION FRAME, in upper or lower case). A command entered in line 24 takes priority over a selected frame function.

# 4.3.1 SVP functions (function keys)

A virtual keyboard is available to you for making entries on the SVP console.

 Click the keyboard icon at the top right to open the virtual keyboard. Clicking the icon again closes the keyboard.

| (2)(2)     | @ # \$  | % The AR SEA T |                            |             | 4 -   |    |
|------------|---------|----------------|----------------------------|-------------|-------|----|
| Tab Q      | WER     | TYUI           | OP                         | }"UP/S" AR" | NODEE |    |
| TOD ENATA  | SD      | FGHJ           | KILT:                      | " Enter     | U CRU |    |
| SYSTEM PET | z x c   |                | < > ?                      | Shift       |       | I. |
| SYSTEM Ct  | I Alt   | *PA DERFORMANC | OB AMALY DER               |             |       |    |
|            |         |                |                            |             |       |    |
| STORE STAR |         |                | COMPANY, COMPANY, COMPANY, | 100 h       |       |    |
|            | Del Hom | e End ↑ ↓      | € → 1                      | U           |       | .) |

Function keys (pfkeys) PF1 through PF24 and Clear and Cancel are located in the upper part of the virtual keyboard. You can trigger the corresponding SVP functions by clicking with the mouse.

Some function keys are labeled with the name of the function they are most frequently used for (e.g. INDEX instead of PF2).

Function key PF20 (stop function) has no function in order to provide protection against it being pressed inadvertently and is therefore not offered on the virtual keyboard.

Table 1 shows the function keys and their functions which are applicable for most frames. Any different function allocations of function keys are described in the frames concerned. As an alternative, SVP functions can be called and entries made in the frames using your keyboard.

Some of the function keys listed here only have a function in CE mode (CE=Customer Engineer, maintenance mode) and are used solely by Customer Support personnel. Customer Support can enable and disable CE mode on the server using a sliding switch on the inside of the maintenance panel or on the MU using a CLI command.

| PF  | Function key<br>of the virtual<br>keyboard | Alternative<br>entry on the<br>keyboard | Name  | Function                                                   |
|-----|--------------------------------------------|-----------------------------------------|-------|------------------------------------------------------------|
| PF1 | PF1                                        | ESC F1                                  | Help  | Help functions                                             |
| PF2 | INDEX                                      | ESC F2                                  | Index | Only effective in CE mode:<br>switches to the index frame. |

| PF3  | RETURN    | ESC F3           | Return                 | Switches to the preceding frame.                                                                                                    |
|------|-----------|------------------|------------------------|----------------------------------------------------------------------------------------------------|
| PF4  | PF4       | ESC F4           |                        | Frame-specific function is performed.                                                                                                    |
| PF5  | PF5       | ESC F5           |                        |                                                                                                    |
|      |           |                  |                        | Frame-specific function is performed.                                                                                                    |
| PF6  | Can/Erase | ESC F6           | Cancel/<br>Erase Input | Command or input data is deleted.                                                                                                    |
| PF7  | Page up   | ESC F7           | Page up                | The previous screen contents are displayed                                                                                                    |
| PF8  | Page down | ESC F8           | Page down              | The next screen contents are displayed                                                                                                    |
| PF9  | PF9       | ESC F9           |                        | Frame-specific function is performed.                                                                                                    |
| PF10 | PF10      | ESC F10          |                        | Frame-specific function is performed.                                                                                                    |
| PF11 | PF11      | ESC SHIFT F1     |                        | Frame-specific function is performed.                                                                                                    |
| PF12 | PF12      | ESC SHIFT F2     |                        | Frame-specific function is performed.                                                                                                    |
| PF13 | RECALL    | ESC SHIFT F3     | Recall                 | Previous SVP commands are displayed in the command line. They can then be executed again with changed operands.                                                                               |
| PF14 | PF14      | ESC SHIFT F4     |                        | Frame-specific function is performed.                                                                                                    |
| PF15 | PF15      | ESC SHIFT F5     |                        | Frame-specific function is performed.                                                                                                    |
| PF16 | PF16      | ESC SHIFT F6     | Change CPU             | Selects the CPU for which the subsequent<br>commands are to apply.<br>This CPU is then connected logically with the SVP.                                                                      |
| PF17 | PF17      | ESC SHIFT F7     |                        | not assigned                                                                                                    |
| PF18 | Step      | ESC SHIFT F8     | Step                   | Executes the next command if the server is in Single Cycle Instruction Mode                                                                                                    |
| PF19 | PF19      | ESC SHIFT F9     | ARMSS<br>management    | Changes the user rights of an existing ARMSS connection                                                                                                    |
| PF20 |           | ESC SHIFT<br>F10 | Stop                   | Only effective in CE mode:<br>Stops the selected CPU                                                                                                    |
| PF21 | START     | SHIFT F5         | Start                  | Starts the selected CPU                                                                                                    |
| PF22 | PF22      | SHIFT F6         |                        | not assigned                                                                                                    |
| PF23 | ModSel    | SHIFT F7         | Mode Select            | <ul> <li>Switches to the MODE SELECTION FRAME</li> <li>Erases WRITE-CONSOLE message on the screen</li> <li>(e.g. SHUTDOWN COMPLETED)</li> <li>Erases BEL display in screen line 25</li> </ul> |

#### Server Unit /390

| PF24 | ModChg | F7 | ModeChange        | Switches back and forth between FJ-PROGRAM<br>FRAME and SVP FRAME (for Customer Support<br>only if appropriate settings apply!) |
|------|--------|----|-------------------|----------------------------------------------------------------------------------------------------|
|      | Cancel | F5 | Cancel/Reset      | Cancel input, release keyboard                                                                                                  |
|      | Clear  | F6 | Refresh<br>/Clear | The last frame output is displayed again.<br>All inputs of the current frame made to date are<br>reset.                         |

Table 1: Function keys for SVP functions (part 1 of 2)

## 4.3.2 Switching between SVP frames

A switch between the frames is only possible within a specified scheme or via an FR command. The possible switches between the frames are possible:

|   | LD PROGRAM LOAD FRAME            |
|---|----------------------------------|
|   | ST STATUS DISPLAY FRAME          |
|   | MA MANUAL OPERATION FRAME        |
|   | AD ALTER/DISPLAY FRAME           |
| • | ME MESSAGE FRAME                 |
|   | CH CH/SUBCH STATUS DISPLAY FRAME |
| • |                                  |
| • | 1 REAL CLOCK                     |
| • | 2 IORSF CONTROL                  |
| • | 3 RELATED SCB'S                  |
| • | 4 POWER STAND-BY/IMPL            |
| • | 5 LOAD PRESET1                   |
|   | MF MAINTENANCE SUPPORT FRAME     |
| • |                                  |

Figure 5: Switching between the frames

#### Explanation of the figure:

The frames are represented by this symbol:

ML MODE SELECTION FRAME

Each frame has an ID consisting of two letters derived from the frame name. In the above example the MODE SELECTION FRAME is also shown with the ID ML.

Arrows and SVP functions show how and with which button you can switch to another frame.

# 4.3.3 Options for switching between frames

The following table shows the options for switching to another frame in the SVP window.

| Button                    | Effect                                                                                                    |
|---------------------------|----------------------------------------------------------------------------------------------------|
| INDEX                     | Only in CE mode: by clicking on this button you switch from any frame directly to the index frame.<br>The selection of the desired frame can then be made by entering the frame ID in the index frame.                                                                                                 |
| RETURN                    | This button switches back to the previous frame or to the higher-level frame.                                                                                                    |
| ModSel                    | This button switches from any frame to the MODE SELECTION FRAME.                                                                                                    |
| Frame<br>selection        | Enter a frame code in the MODE SELECTION FRAME (e.g. ST, AU, AU5)                                                                                                    |
| Change<br>to<br>subframes | You can change to a subframe by selecting it from the main frame or from a subframe that has<br>already been invoked. This can be done:<br>– with SVP function calls (the buttons are shown in the corresponding frame or subframe)<br>– by selecting a function with or without entering a parameter. |
| FR<br>command             | It is possible to switch to any frame with the FR command. The command is entered in the command line (screen line 24) of a frame. It has the following format:<br>FR XX (XX is the code of the desired frame; see figure 5 "Switching between the frames")                                            |

i

# 4.4 SVP frames and subframes

The frames are used by the operator for sending jobs to the SVP and for receiving replies from the SVP.

Some frames have up to seven subframes. The subframes contain other, more detailed functions and information which does not fit in the main frame.

Several frames display settings stored by the SVP. The current setting is indicated by an ">" arrow before the corresponding menu item. An example of this is provided in figure 6: STOP/START MODE applies only for the target CPU (selected CPU).

This manual only describes the frames required by the operator.

## 4.4.1 (ML) MODE SELECTION FRAME

|                       | MODE SELECTION FRAME     | E90L01G           |
|-----------------------|--------------------------|-------------------|
|                       |                          |                   |
| - EXECUTION -         | - SELECTION -            | CPU SELECT=>      |
|                       |                          | - 0 1 2 3 4 -     |
| *1 CPU STOP           | *LD PROGRAM LOAD         |                   |
|                       | *ST STATUS DISPLAY       |                   |
| *2 INTERRUPT          | *MA MANUAL OPERATION     | STOP/START MODE=> |
|                       | *AD ALTER/DISPLAY        |                   |
| *3 TOD ENABLE         | *ME MESSAGE              | *1 ALL CPU        |
|                       | *CH CH/SUBCH STATUS      | >2 TARGET CPU     |
| *4 SYSTEM RESET       | *AU AUXILIARY            |                   |
|                       | *MF MSF                  |                   |
| *5 SYSTEM RESET CLEAR | *PA PERFORMANCE ANALYZER |                   |
| *6 STORE STATUS       |                          |                   |
| *7 RESTART            |                          |                   |
| CL-0                  | CPU-0 CHP-0 RUN          |                   |
| RA                    |                          | 00[]-[]00         |
|                       |                          |                   |

Figure 6: MODE SELECTION FRAME screen

By making entries in this frame and pressing the ENTER key, you can switch to other frames or execute various basic functions.

**FUNCTION =>** The desired function can be selected by entry of a number listed in the EXECUTION column or a letter combination listed in the SELECTION column.

**SELECTION =>** After entering the appropriate letter combination you can switch to the following SVP frames:

| LD | PROGRAM LOAD           | Load BS2000                              | "(LD) PROGRAM LOAD FRAME:<br>BASIC"     |
|----|------------------------|------------------------------------------|-----------------------------------------|
| ST | STATUS DISPLAY         | Display status                           | "(ST) STATUS DISPLAY FRAME"             |
| MA | MANUAL OPERATION       | Manual operations                        | "(MA) MANUAL OPERATION FRAME"           |
| AD | ALTER/DISPLAY          | Alter/display storage/register           | "(AD) ALTER/DISPLAY FRAME"              |
| ME | MESSAGE                | Display message                          | "(ME) MESSAGE FRAME"                    |
| СН | CH/SUBCH STATUS        | Display status of channel<br>/subchannel | "(CH) CH/SUBCH STATUS DISPLAY<br>FRAME" |
| AU | AUXILIARY              | Auxiliary controls                       | "(AU) AUXILIARY FRAME"                  |
| MF | MSF                    | Display FLAG codes                       | "(MF) MSF FRAME"                        |
| ΡΑ | PERORMANCE<br>ANALYZER | Performance analysis                     | "(PA) PERFORMANCE ANALYZER<br>FRAME"    |

**EXECUTION** The following function is executed after the corresponding number has been entered:

## CAUTION!

The functions are executed according to the entries in the CPU SELECT and STOP/START MODE fields (see table on next page)!

| 1 | CPU STOP              | stops either the CPU selected in the CPU SELECT and STOP/START MODE fields or all CPUs                                                                                               |
|---|-----------------------|----------------------------------------------------------------------------------------------------|
| 2 | INTERRUPT             | creates an external interrupt for the CPU selected in the fields CPU SELECT and STOP/START MODE                                                                                      |
| 3 | TOD ENABLE            | time entry is enabled                                                                                                    |
| 4 | SYSTEM RESET          | all CPUs, channel processors, channels and controllers are reset                                                                                                    |
| 5 | SYSTEM RESET<br>CLEAR | as 4; in addition, the working memory is erased                                                                                                    |
| 6 | STORE STATUS          | selected CPU is stopped, the status is stored                                                                                                    |
| 7 | RESTART               | starts the system again (this function is only possible if the operating system is restart-capable)<br>In VM2000 mode a restart of the monitor system (with SLED) will be initiated. |

CPU SELECT => A particular CPU can be selected here for the functions in the EXECUTION selection menu (see the previous page). The CPUs available are displayed in the two lines below this.

0 ... F Selection of a particular CPU

**STOP** This can be used to indicate whether the functions in the EXECUTION selection menu are to **/START MODE =>** be carried out for all CPUs or only for the CPU in the CPU SELECT field.

| 1 | ALL CPU    | all CPUs are selected                                     |
|---|------------|-----------------------------------------------------------|
| 2 | TARGET CPU | only the CPU selected in the CPU SELECT field is selected |

The following table shows all the functions that can be meaningfully combined:

| Function                             | CPU SELECT | STOP/START MODE | Effect on:   |
|--------------------------------------|------------|-----------------|--------------|
| CPU STOP                             | -          | 1 All CPU       | all CPUs     |
|                                      | 0 F        | 2 TARGET CPU    | selected CPU |
| INTERRUPT<br>STORE STATUS<br>RESTART | 0 F        | 2 TARGET CPU    | selected CPU |

| TOD ENABLE         |   |   |          |
|--------------------|---|---|----------|
| SYSTEM RESET       | - | - | all CPUs |
| SYSTEM RESET CLEAR |   |   |          |

-: unusable

# 4.4.2 (LD) PROGRAM LOAD FRAME: BASIC

|      |             | PROGRAM  | LOAD   | FRAME: | BASIC |         | E901   | L01G       |        |  |
|------|-------------|----------|--------|--------|-------|---------|--------|------------|--------|--|
| -LOA | D FUNCTION- |          |        |        |       |         |        |            |        |  |
| ==>  |             |          |        |        |       |         |        |            |        |  |
| *1   | START AUTO  |          |        |        |       |         |        |            |        |  |
| *2   | START FAST  |          |        |        |       |         |        |            |        |  |
| *3   | START DIAL  |          |        |        |       |         |        |            |        |  |
| *4   | START       |          |        |        |       |         |        |            |        |  |
| *5   | SYSTEM DUME | <b>)</b> |        |        |       |         |        |            |        |  |
|      |             |          |        |        |       | *ENTER  | EXECUT | ſE         |        |  |
|      |             |          |        |        |       | *PF7    | GO TO  | DETAIL-1   |        |  |
|      |             |          |        |        |       | *FR AU5 | GO TO  | PRESET(AU5 | FRAME) |  |
|      | CL-0        | CPU      | J-0 CH | HP-0   |       | RUN     |        |            |        |  |
| RA   |             |          |        |        |       |         |        | []-[]00    |        |  |
|      |             |          |        |        |       |         |        |            |        |  |

Figure 7: PROGRAM LOAD FRAME: BASIC screen

An IPL is executed by entering a load function and pressing the ENTER key. The predefined parameters in (AU5) AUXILIARY FRAME: LOAD PRESET are used.

**LOAD FUNCTION ==>** The following function is selected after the corresponding number has been entered:

| 1 | START AUTO  | executes IPL: automatic startup |
|---|-------------|---------------------------------|
| 2 | START FAST  | executes IPL: fast startup      |
| 3 | START DIAL  | executes IPL: dialog startup    |
| 4 | START       | not used                        |
| 5 | SYSTEM DUMP | executes SLED                   |

#### Frame-specific functions

#### ENTER Executes IPL / SYSTEM DUMP

After making your entries in the mask and pressing the ENTER key, the following prompt will appear:

#### CAUTION!

The IPL must not be executed during system operation! If this instruction is not heeded, BS2000 will be aborted!

- > Press the Y and ENTER keys to execute the IPL, or N and ENTER to cancel the procedure.
- Page up Swap to PROGRAM LOAD FRAME: DETAIL-1 (see below)
- FR AU5 Enter the frame command in line 24: Swap to AUXILIARY FRAME: LOAD PRESET1 (see "(AU5) AUXILIARY FRAME: LOAD PRESET1")

#### 4.4.2.1 (LD) PROGRAM LOAD FRAME: DETAIL-1

|                 | PROGRAM LOAD FRAM | E: DETAIL-1 E901 | L01G           |
|-----------------|-------------------|------------------|----------------|
| -LOAD FUNCTION- | -IPL              | DEVICE-          |                |
| ==>             | ==;               | > 2              |                |
| *1 START AUTO   | *1                | PRESET GROUP     | +              |
| *2 START FAST   | >*2               | CURRENT GROUP    | +              |
| *3 START DIAL   | *3                | UNIT ADDRESS -+  | + +            |
| *4 START        |                   | A108             | A108 A108      |
| *5 SYSTEM DUMP  |                   | XXXX             | XXXX           |
| *6 LOAD CLEAR - | +                 | XXXX             | XXXX           |
| *7 LOAD NON CLE | EAR -+ XXXX XXXX  |                  |                |
|                 |                   |                  |                |
|                 | +MT CONTROL-      | DETAIL-2         | STATUS         |
| PARMS=> 1       | ==> 1             | VM MODE :        | AVM/EX         |
|                 | >*1 NL            | EXA MODE :       | ENABLE         |
|                 | *2 SL             | IPL EXEC :       | ENABLE         |
|                 | *3 NL-REWIND      |                  |                |
|                 | *4 SL-REWIND      | *ENTER EXI       | ECUTE          |
|                 |                   | *PF3 GO          | TO BASIC FRAME |
|                 |                   | *PF9 GO          | TO DETAIL-2    |
|                 |                   |                  |                |
| CL-             | -0 CPU-0 CHP-0    | RUN              |                |
| RA              |                   |                  | []-[]00        |
|                 |                   |                  |                |

Figure 8: PROGRAM LOAD FRAME: DETAIL-1 screen

By making entries in this frame and pressing the ENTER key you can control the execution of an IPL.

Before completing this frame, check whether the correct firmware for operating Native BS2000 or VM2000 has been loaded by the SVP. Information on this is provided in the DETAIL-2 STATUS field.

DETAIL- In this position the current settings of the PROGRAM LOAD FRAME: DETAIL-2 are displayed.2 STATUS VM MODE shows the loaded firmware:

| NATIVE | for BS2000 operation |
|--------|----------------------|
| AVM/EX | for VM2000           |

If the setting is not correct, click on PF9 to correct the entry in PROGRAM LOAD FRAME: DETAIL-2. After you have made the correction and clicked on PF9, the setting is stored and you are returned to this frame (see "(LD) PROGRAM LOAD FRAME: DETAIL-2").

If the setting is correct, complete this frame and execute the IPL.

**LOAD FUNCTION ==>** The following function is selected after the corresponding number has been entered:

| 1 | START AUTO | executes IPL: automatic startup |
|---|------------|---------------------------------|
| 2 | START FAST | executes IPL: fast startup      |
| 3 | START DIAL | executes IPL: dialog startup    |

| 4 | START          | not used                              |
|---|----------------|---------------------------------------|
| 5 | SYSTEM DUMP    | executes SLED                         |
| 6 | LOAD CLEAR     | clears main memory before IPL         |
| 7 | LOAD NON CLEAR | does not clear main memory before IPL |

Functions 6 or 7 must be used for an IPL from a real or emulated tape device. In addition, function 3 must be selected at MT CONTROL (see "(LD) PROGRAM LOAD FRAME: DETAIL-1").

IPL DEVICEBy entering the corresponding number in this field you can specify from which device group an==>IPL is to be executed.

| 1 | PRESET<br>GROUP  | The first device address in this column is the device from which an IPL is to be executed.<br>The order and number were specified previously in (AU5) AUXILIARY FRAME: LOAD<br>PRESET-1.<br>If IPL is terminated normally, the device address list is transferred from the PRESET<br>GROUP to the CURRENT GROUP.<br>If the IPL is unsuccessful, the next device address from the PRESET GROUP is reloaded.<br>If this loading is terminated normally, this device address heads the CURRENT GROUP. |
|---|------------------|----------------------------------------------------------------------------------------------------|
| 2 | CURRENT<br>GROUP | The first device address in this column is the device from which the last IPL was executed.<br>If the loading from this device is unsuccessful, the IPL is repeated with the next device<br>address. If it is terminated normally, this address then heads the CURRENT GROUP.                                                                                                    |
| 3 | UNIT<br>ADDRESS  | A new device address from which the operating system is to be loaded can be entered<br>here. If the IPL is terminated normally, this device address is put in the first position in the<br>CURRENT GROUP.<br>If the IPL is unsuccessful, the loading is not repeated.                                                                                                    |

**PARMS =>** A maximum of 8 characters can be entered in this field. Their position and meaning are listed below:

| Position<br>1     | 'BLANK'<br>1 | loading BS2000<br>loading VM2000                                                                                                    |
|-------------------|--------------|----------------------------------------------------------------------------------------------------|
| Position<br>2 - 5 | mn           | The mnemonic pair of an SKP console can be entered here if the standard consoles with the mnemonic pairs C2C3 and C4C5 are not available for the IPL. |
| Position<br>6 - 8 |              | not used                                                                                                    |

**MT CONTROL ==>** IPL from tape:

| 1 | NL | from current tape position |
|---|----|----------------------------|
| 2 | SL | skip label then load       |

| 3 | NL-REWIND | rewind then load             |
|---|-----------|------------------------------|
| 4 | SL-REWIND | rewind, skip label then load |

Function 3 must be selected for an IPL of a real or emulated tape device.

#### Frame-specific function

#### ENTER Executes IPL / SYSTEM DUMP

After making your entries in the mask and pressing the ENTER key, the following prompt will appear:

#### CAUTION!

The IPL must not be executed during system operation! If this instruction is not heeded, BS2000 will be aborted!

- > Press the Y and ENTER keys to execute the IPL, or N and ENTER to cancel the procedure.
- RETURN Swap to PROGRAM LOAD FRAME: BASIC (see "(LD) PROGRAM LOAD FRAME: BASIC")
- PF9 Swap to PROGRAM LOAD FRAME: DETAIL-2 (see next page).

#### 4.4.2.2 (LD) PROGRAM LOAD FRAME: DETAIL-2

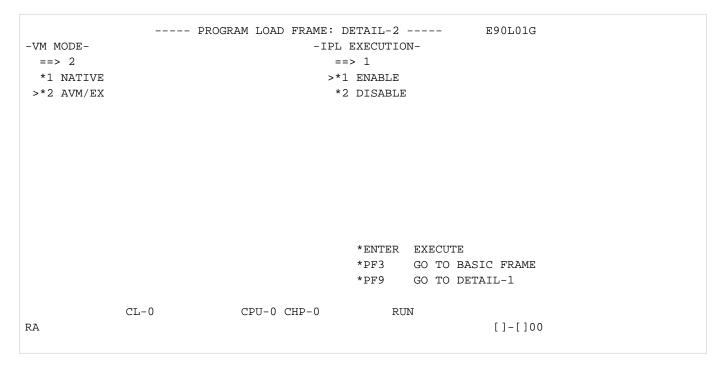

Figure 9: PROGRAM LOAD FRAME: DETAIL-2 screen

By making an entry in this frame and pressing the ENTER key, you set the operating mode.

VM MODE ==> Selection of the firmware to be loaded from SVP

| 1 | NATIVE | for BS2000 operation |
|---|--------|----------------------|
| 2 | AVM/EX | for VM2000           |

**IPL EXECUTION ==>** IPL execution

| 1 | ENABLE  | executes IPL         |
|---|---------|----------------------|
| 2 | DISABLE | does not execute IPL |

If there are changes to the VM MODE and IPL EXECUTION ==> 2, only the other firmware is loaded and no IPL is executed.

#### Frame-specific functions

ENTER Sets operating mode.

> After selecting the firmware to be loaded in the VM MODE ==> field and entering 2 in the IPL EXECUTION ==> field, press the ENTER key.

The following prompt appears on the screen:

CAUTION!

The operating mode must not be reset during system operation! If this instruction is not heeded, BS2000 will be aborted!

- > Press the Y key to reload the firmware, or the N key to cancel the procedure. Confirm your entry with the ENTER key.
- After reloading the firmware, click on the PF9 key to carry out IPL in PROGRAM LOAD FRAME: DETAIL-1.
- RETURN Swap to PROGRAM LOAD FRAME: BASIC (see "(LD) PROGRAM LOAD FRAME: BASIC")
- PF9 Swap to PROGRAM LOAD FRAME: DETAIL-1 (see "(LD) PROGRAM LOAD FRAME: DETAIL-1") without saving the changes you have made.

# 4.4.3 (ST) STATUS DISPLAY FRAME

|       |      |     |     | STATUS | DISPLAY | FRAME | -      | E9   | 0L01G-03C | +004 |
|-------|------|-----|-----|--------|---------|-------|--------|------|-----------|------|
| CPU-0 | (#0) | ONL | RUN | IOP-0  | ONL     | SVP   |        | CHE  | B-0       |      |
| CPU-1 | (#1) | ONL | RUN | IOP-1  | ONL     | POWER |        | CHEI | B-1       |      |
| CPU-2 | (#2) | ONL | RUN |        |         |       |        |      |           |      |
| CPU-3 | (#3) | ONL | RUN |        |         |       |        |      |           |      |
| CPU-4 | (#4) | ONL | RUN | MSU-0  | ONL     |       |        | CHEI | B-4       |      |
|       |      |     |     | MSU-1  | ONL     |       |        |      |           |      |
|       |      |     |     |        |         |       | ENABLE |      |           |      |
|       |      |     |     |        |         |       |        |      |           |      |

Figure 10: STATUS DISPLAY FRAME screen

This frame informs you about the current status of the server and its individual components (power on/off, online /offline, normal/maintenance state, etc.). Components which are not installed are not displayed. At most the following components are possible:

- CPU: CPU-0 through CPU-F
- I/O processor: IOP-0 through IOP-3
- Main Storage Unit: MSU-0 through MSU-3
- Channel box: CHEB-0 through CHEB-F

The important displays are the memory size, the addressing mode (MODE EXA or AVM/EX) and the availability of the SKP functionality (SVPM ENABLE display).

#### ----- MANUAL OPERATION FRAME -----E90L01G-03C+004 FUNCTION=> ADDRESS COMPARE STOP ADRS TYPE=> RATE CONTROL=> \*1 RATE CONTROL \*1 ABSOLUTE \*1 PROCESS \*2 LOGICAL \*2 ADRS COMPARE STOP \*2 I-STEP ADRS COMP SELECT=> \*3 FIRM DUMP \*1 ANY \*2 OPERAND FETCH (OFETCH) \*4 HSA DUMP \*3 OPERAND STORE (OSTORE) \*4 INSTRUCTION ADRS(IA) \*X EXECUTE \*5 IA & OFETCH \*6 OFETCH & OSTORE ADRS SET=> XXXX => XXXXXXXXX ADRS COMP MODE=> \*1 RESET \*2 SET \*3 NORMAL CL-0 CPU-0 IOP-0 RUN E2M31 CPU NOT IN STOPPED STATE CE TEST

# 4.4.4 (MA) MANUAL OPERATION FRAME

Figure 11: MANUAL OPERATION FRAME screen

By making an entry in this frame and pressing the ENTER key, you can perform various manual operations.

Instructions on this frame are only executed when the CPU has been stopped (see message in frame line 23). The CPU status is displayed in line 22.

- > Selection of a CPU by clicking on PF16
- > Stopping of the selected CPU (see (ML) MODE SELECTION FRAME "(ML) MODE SELECTION FRAME")
- **FUNCTION =>** The following function is executed after the corresponding character has been entered and the ENTER key has been pressed:

| 1 | RATE CONTROL          | defines program operation                                                                   |
|---|-----------------------|---------------------------------------------------------------------------------------------|
| 2 | ADRS COMPARE<br>STOP3 | sets mode for compare address stop                                                          |
| 3 | FIRM DUMP             | outputs a firmware dump to tape, MTC or an emulated tape device (for Customer Support only) |
| 4 | HSA DUMP              | executes HSA dump (for Customer Support only) (HSA Hardware/Software Area)                  |
| x | EXECUTE               | executes functions 1 - 4                                                                    |

The following table shows the additional entries required for each of the three main functions in other input fields:

|                  | Input field |      |      |            |      |          |
|------------------|-------------|------|------|------------|------|----------|
| Function         | RATE        | UNIT | ADRS | ADRS       | ADRS | ADRS     |
|                  | CONTROL     | ADRS | TYPE | COMPSELECT | SET  | COMPMODE |
| 1 RATE CONTROL   | 0           | x    | x    | x          | x    | x        |
| 2 ADRS COMP STOP | x           | x    | 0    | 0          | 0    | 0        |
| 3 FIRM DUMP      | x           | 0    | x    | x          | x    | x        |
| 4 HSA DUMP       | x           | x    | x    | x          | x    | x        |

o: entry required

x: entry not possible

#### defines program operation **RATE CONTROL**

=;

| dennes | program | operation |
|--------|---------|-----------|
|        |         |           |

| > |  |  |
|---|--|--|
|   |  |  |

| 1 | PROCESS | continual program operation    |
|---|---------|--------------------------------|
| 2 | I-STEP  | step-by-step command execution |

#### ADRS TYPE Entries for address compare stop:

=>

|   |          | entry under ADRS SET is |
|---|----------|-------------------------|
| 1 | ABSOLUTE | absolute address        |
| 2 | LOGICAL  | a logical address       |

## ADRS COMP SELECT => Address compare stop if compare stop address is same as

| 1 | ANY                    | any address                          |
|---|------------------------|--------------------------------------|
| 2 | OPERAND FETCH (OFETCH) | operand read address                 |
| 3 | OPERAND STORE (OSTORE) | operands write address               |
| 4 | INSTRUCTION ADRS(IA)   | instruction address                  |
| 5 | IA & OFETCH            | instruction and operand read address |

i

| 6 | OFETCH & OSTORE | operand read and write address |  |
|---|-----------------|--------------------------------|--|

#### **UNIT ADRS =>** Device address for output of a firmware dump

#### ADRS SET => Compare stop address

| XXXX     | address space larger than 32 bits |
|----------|-----------------------------------|
| xxxxxxxx | 32-bit address                    |

#### ADRS COMP MODE => Address compare stop mode

| 1 | RESET  | Switches off address compare stop and resets address compare stop conditions in the fields ADRS TYPE, ADRS COMP SELECT and ADRS SET |
|---|--------|----------------------------------------------------------------------------------------------------|
| 2 | SET    | Switches on address compare stop                                                                                                    |
| 3 | NORMAL | Switches off address compare stop                                                                                                   |

Changes in this frame are reserved for the Customer Support.

# 4.4.5 (AD) ALTER/DISPLAY FRAME

| ALTER/DISPLAY | FRAME | E90L01G     |
|---------------|-------|-------------|
|               |       |             |
|               |       |             |
|               |       |             |
|               |       |             |
|               |       |             |
|               |       |             |
|               |       |             |
|               |       |             |
|               |       |             |
|               |       |             |
|               |       |             |
|               |       |             |
|               |       |             |
|               |       |             |
|               |       |             |
|               |       |             |
|               |       |             |
|               |       |             |
|               |       | *PF9 CHANGE |
|               |       | FACILITY    |
| CPU-0 IOP-0   | RUN   |             |
| TOPPED STATE  |       | CE TEST     |
|               |       |             |

Figure 12: ALTER/DISPLAY FRAME screen

By making an entry in this frame and pressing the ENTER key, you can use this frame to display and change the contents of the main memory and the memory protect key.

Instructions on this frame are only executed when the CPU has been stopped (see message in frame line 23). The CPU status is displayed in line 22.

- > Selection of a CPU by clicking on PF16
- > Stopping of the selected CPU (see (ML) MODE SELECTION FRAME "(ML) MODE SELECTION FRAME")

**FUNCTION =>** The following function is selected after the corresponding letter has been entered:

| Α | ALTER   | change and modify memory contents |
|---|---------|-----------------------------------|
| D | DISPLAY | display memory contents           |

FACILITY => Possible displays of memory areas with various addresses:

| L | LOGICAL   | logical storage address           |
|---|-----------|-----------------------------------|
| R | REAL      | real storage address              |
| Р | P-VIRTUAL | primary virtual storage address   |
| S | S-VIRTUAL | secondary virtual storage address |

| ABS |           | absolute address                    |
|-----|-----------|-------------------------------------|
| KEY |           | memory protect key                  |
| v   | A-VIRTUAL | address space virtual address       |
| I   | H-VIRTUAL | basic address space virtual address |

#### ADRS => Memory address

| XXXX    | address space larger than 32 bits |
|---------|-----------------------------------|
| xxxxxxx | 32-bit address                    |

#### Frame-specific functions

PF9 When you click on this button, the following subframe is displayed:

|         |         |        | A  | LTER | /DISPLAY | FRAME |    |    | E90101 | G       |
|---------|---------|--------|----|------|----------|-------|----|----|--------|---------|
| FUNCTIO |         |        |    |      |          |       |    |    |        |         |
| *A ALT  | TER     |        |    |      |          |       |    |    |        |         |
| *D DIS  | PLAY    |        |    |      |          |       |    |    |        |         |
| FACILIT | <= Y1   |        |    |      |          |       |    |    |        |         |
| REGI    | ISTER - | -      |    |      |          |       |    |    |        |         |
| *GR     | *PSW    |        |    |      |          |       |    |    |        |         |
| *CR     | *FCR    |        |    |      |          |       |    |    |        |         |
| *FPR    | * PRX   |        |    |      |          |       |    |    |        |         |
| -AR     | *HR     |        |    |      |          |       |    |    |        |         |
| *ECR    | *AMR    |        |    |      |          |       |    |    |        |         |
| *XCR    |         |        |    |      |          |       |    |    |        |         |
| EX EF   | RX      |        |    |      |          |       |    |    |        |         |
| *FPC    |         |        |    |      |          |       |    |    |        |         |
|         |         |        |    |      |          |       |    |    |        |         |
| ADRS=>  |         |        |    |      |          |       |    |    |        |         |
|         |         |        |    |      |          |       |    |    |        |         |
| =>      |         |        |    |      |          |       |    |    |        |         |
|         |         |        |    |      |          |       |    |    | *PF9   | CHANGE  |
|         |         |        |    |      |          |       |    |    |        | FACILIT |
|         |         | CL-0   | CP | U-0  | IOP-0    | PI    | UN |    |        |         |
|         |         | A.R. 6 | 01 |      |          |       |    | CE | Ť      | EST     |

Figure 13: ALTER/DISPLAY FRAME screen

By making the appropriate entries and pressing the ENTER key, you can use this frame to change and display the contents of important CPU registers.

Instructions on this frame are only executed when the CPU has been stopped (see message in frame line 23). The CPU status is displayed in line 22.

- > Selection of a CPU by clicking on PF16
- > Stopping of the selected CPU (see (ML) MODE SELECTION FRAME "(ML) MODE SELECTION FRAME")

**FUNCTION =>** The following function is selected after the corresponding letter has been entered:

| Α | ALTER   | change and modify register contents |
|---|---------|-------------------------------------|
| D | DISPLAY | display register contents           |

**FACILITY =>** Possible displays of registers:

| GR                                                                     | General register                |  |
|------------------------------------------------------------------------|---------------------------------|--|
| PSW                                                                    | Program status word             |  |
| CR                                                                     | Control register                |  |
| FCR                                                                    | Feature control register        |  |
| FPR                                                                    | Floating-point register         |  |
| PRX                                                                    | Prefix register                 |  |
| AR                                                                     | Access register                 |  |
| HR                                                                     | Hyper register                  |  |
| ECR                                                                    | Extended control register       |  |
| AMR                                                                    | Address modulation register     |  |
| XCR                                                                    | Extended control register       |  |
| EX EPRX                                                                | Extended prefix register        |  |
| Additional display, if IEEE Arithmetic Operation Mechanism is activate |                                 |  |
| FPC                                                                    | Floating point control register |  |

ADRS => no input required

#### Frame-specific functions

i

PF9 returns to the frame for memory display

Changes in this frame are reserved for the Customer Support.

# 4.4.6 (ME) MESSAGE FRAME

| MESSAGE FRAME                            | E90L01G        |
|------------------------------------------|----------------|
| NEWEST LINE = 0776                       |                |
| LINE ID MESSAGE                          | MM/DD HH:MM:SS |
| 0759 01 X2LA9 FUNCTION: ST               | 03/25 14:47:23 |
| 0760 01 X2SA9 SSU0                       | 03/25 14:48:56 |
| 0761 01 E2SA1 COMMAND NOT FOUND          | 03/25 14:48:56 |
| 0762 01 X2SA9 PF 8                       | 03/25 14:49:14 |
| 0763 01 X2SA9 PF 3                       | 03/25 14:50:30 |
| 0764 01 X2LA9 FUNCTION: MA               | 03/25 14:50:35 |
| 0765 01 E2M31 CPU NOT IN STOPPED STATE   | 03/25 14:50:35 |
| 0766 01 X2MA9 PF 2                       | 03/25 14:51:47 |
| 0767 01 E2MA2 UNSUPPORTED PF KEY         | 03/25 14:51:47 |
| 0768 01 X2MA9 PF 3                       | 03/25 14:51:56 |
| 0769 01 X2LA9 FUNCTION: AD               | 03/25 14:52:10 |
| 0770 01 E2B31 CPU-0 NOT IN STOPPED STATE | 03/25 14:52:11 |
| 0771 01 X2BA9 PF 9                       | 03/25 14:53:48 |
| 0772 01 X2B00 COMMAND COMPLETED          | 03/25 14:53:48 |
| 0773 01 X2BA9 PF 2                       | 03/25 14:54:49 |
| 0774 01 E2BA2 UNSUPPORTED PF KEY         | 03/25 14:54:49 |
| 0775 01 X2BA9 PF 3                       | 03/25 14:55:15 |
| 0776 01 X2LA9 FUNCTION: ME               | 03/25 14:55:20 |
| CL-0 CPU-0 CHP-0 R                       | UN             |
| RA                                       | []-[]00        |

#### Figure 14: MESSAGE FRAME screen

All SVP messages and commands to the SVP are stored in a message file. They can be viewed in the MESSAGE FRAME.

#### Frame-specific functions

| Page down | one page forwards, in the direction of the newer entries |
|-----------|----------------------------------------------------------|
|-----------|----------------------------------------------------------|

- Page up one page backwards, in the direction of the older entries
- PF11 one page to the right for the display of long messages
- PF10 one page to the left

Entering a line command in line 24 permits you to display a certain entry in the uppermost line.

*Example:* L 0700

# 4.4.7 (CH) CH/SUBCH STATUS DISPLAY FRAME: CHANNEL

----- CH/SUBCH STATUS DISPLAY FRAME: CHANNEL -----E90L01G IOP-0 0123456789ABCDEF 0123456789ABCDEF 0123456789ABCDEF 0123456789ABCDEF 0123456789ABCDEF 0123456789ABCDEF 0123456789ABCDEF 0123456789ABCDEF OP ON-LINE \*.\*\*\*\*\*\*\*\* CH-TYPE F FFFFFFFFF FFFF C FF C CCCCCCCCC CCCC N CC N PPPPPPPPP PPPP C PF FUNCTION => IOF NO.=> 4 FC PORT STATUS 1 CH STATUS LCHADR=> 2 SUBCH STATUS CHPID => 5 ONA FORT STATUS LINKADR=> \*PF10 PREV LCUADR=> 3 LINK STATUS PCHAD => \*PF11 NEXT CPU-0 IOP-0 RUN CL-0 CE TEST

Figure 15: CH/SUBCH STATUS DISPLAY FRAME: CHANNEL screen

By making entries in the input fields and pressing the ENTER key, you display the status of the I/O system. Further subframes are supplied in conjunction with FUNCTION 2 to 5.

| FUNCTION => | The following information is displayed on the screen after the corresponding number has been |
|-------------|----------------------------------------------------------------------------------------------|
|             | entered:                                                                                     |

| 1 | CH STATUS       | channel status<br>(additional input in IOP NO field)                                |
|---|-----------------|-------------------------------------------------------------------------------------|
| 2 | SUBCH STATUS    | subchannel status<br>(additional input in the fields CHPID and LINKADR)             |
| 3 | LINK STATUS     | LINK status of a type-S channel<br>(type-S channel not supported on SU /390)        |
| 4 | FC PORT STATUS  | Port status of a type-FC channel                                                    |
| 5 | ONA PORT STATUS | Port status of an ONA channel (Optical Network<br>Adapter, not supported by BS2000) |

IOP NO =>

channel processor

0 ... 7

| CHPID =>   | channel path number                                        |
|------------|------------------------------------------------------------|
| 000 0FF    |                                                            |
| LCHADR =>  | logical channel address<br>no input required               |
| LINKADR => | link address for type-S channel (not supported on SU /390) |
| LCUADR =>  | logical control unit address<br>no input required          |
| PCHAD =>   | physical channel address                                   |
| 000 0FF    |                                                            |

# Frame-specific functions

- PF10 Display of channels with lower addresses.
- PF11 Display of channels with higher addresses.

# 4.4.8 (AU) AUXILIARY FRAME: MENU

| AUX  | ILIARY FRAME: MENU     | E90L01G |
|------|------------------------|---------|
|      | SELECTION=>            |         |
|      | *1 REAL CLOCK          |         |
|      | *2 IORSF CONTROL       |         |
|      | *3 RELATED SCB         |         |
|      | *4 POWER STAND-BY/IMPL |         |
|      | *5 LOAD PRESET         |         |
|      |                        |         |
|      |                        |         |
|      |                        |         |
|      |                        |         |
| CL-0 | CPU-0 IOP-0 RUN        | CE TEST |
|      |                        |         |

Figure 16: AUXILIARY FRAME: MENU screen

You can move to other frames by making entries in this menu frame and pressing the ENTER key.

| SELECTION => | The following subframes are disp | layed on the screen l | by entering the appropriate number: |
|--------------|----------------------------------|-----------------------|-------------------------------------|
|--------------|----------------------------------|-----------------------|-------------------------------------|

| 1 | REAL CLOCK              | displaying/setting SVP clock        | "(AU1) AUXILIARY FRAME: REAL CLOCK"              |
|---|-------------------------|-------------------------------------|--------------------------------------------------|
| 2 | IORSF CONTROL           | displaying/editing IORSF            | "(AU2) AUXILIARY FRAME: IORSF<br>CONTROL"        |
| 3 | RELATED SCB             | memory size for related SCBs        | "(AU3) AUXILIARY FRAME: RELATED<br>SCB'S"        |
| 4 | POWER STAND-BY<br>/IMPL | executing POWER STAND-BY<br>or IMPL | "(AU4) AUXILIARY FRAME: POWER STAND-<br>BY/IMPL" |
| 5 | LOAD PRESET             | presetting LOAD FRAME               | "(AU5) AUXILIARY FRAME: LOAD<br>PRESET1"         |

#### 4.4.8.1 (AU1) AUXILIARY FRAME: REAL CLOCK

```
----- AUXILIARY FRAME: REAL CLOCK ----- E90L01G-03C+030

YYYY MM DD HH MM SS
2015.01.25 15:26:47

-
*PF6 CANCEL
*PF12 TIMER SET

CL-0 CPU-0 CHP-0 RUN

RA []-[]00
```

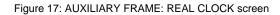

When the screen is invoked, the current date and time of the SVP are displayed. Corrections can be entered in the line below. These corrections take effect when you click on PF12.

The SVP clock is synchronized by the MU (message in line 23: SET TIME COMMAND COMPLETED). The MU time is taken over by the SVP here.

As a consequence, an incorrect time specification in the MU has to be corrected in the SVP. The administrator can set the local time in the MU in the SE Manager using the *System time* tab in the menu *Hardware -> Units*[-> *<se server> (SE<model>)*] -> *<mu-name> (MU) -> Management* (see the "Operation and Administration" manual [7]).

#### Frame-specific functions

Can/Erase Delete input

PF12 Corrections are carried out by the SVP

#### 4.4.8.2 (AU2) AUXILIARY FRAME: IORSF CONTROL

| NO.                                | COMMENT                                                                                          |
|------------------------------------|--------------------------------------------------------------------------------------------------|
| D                                  | SU700001SU700-29001 / DISK DET. DX600-AENDERUNG / 13.11.14<br>DATE 2014.11.13 TIME 09:07 TYPE-1  |
| 1                                  | SU700001SU700-29001 / ERW. DX440-S2-1 AUF 256 DVC / 04.08.1<br>DATE 2014.10.21 TIME 15:41 TYPE-1 |
| 2                                  | SU700001SU700-29001 / ALLE PLATTEN ATTACHED / 05.11.14<br>DATE 2014.11.05 TIME 13:42 TYPE-1      |
| 3                                  | SU700001SU700-29001 / ERW. DVC F6E0 BIS F6EF / 21.10.14<br>DATE 2014.10.21 TIME 13:33 TYPE-1     |
| FUNCTION=>                         |                                                                                                  |
| *1 SET NO<br>*2 PROIECT<br>*3 SWAP |                                                                                                  |
| *4 SAVE<br>*5 RESTORE              | SAVE NO. OR A(ALL) => *PF8 NEXT PAGE<br>RESTORE NO. =>                                           |
|                                    | CL-0 CPU-0 IOP-0 RUN<br>CE TEST                                                                  |

Figure 18: AUXILIARY FRAME: IORSF CONTROL screen

The IORSF files are displayed in this frame. The file number of the current IORSF is displayed in the CURRENT NO. = field.

When you select a function and press the ENTER key, parameters are requested in the other input fields. Once you have entered the parameters and pressed the ENTER key, the functions for the IORSF files are executed.

**FUNCTION =>** The following function is selected after the corresponding number has been entered:

|     | 1    | SET NO  | selects an IORSF. Entry of the set number in the NEXT POWER ON RESET NO. => field.<br>For activation, an IMPL is required (see AU4 frame on "(AU4) AUXILIARY FRAME:<br>POWER STAND-BY/IMPL"). |
|-----|------|---------|----------------------------------------------------------------------------------------------------|
|     | 2    | PROTECT | engages/disengages IORSF protection from being overwritten:<br>After selecting function 2, enter P (Protect) or U (Unprotect) before the appropriate number                                   |
|     | 3    | SWAP    | <pre>swaps two IORSFs: enter the numbers in the SPECIFY SWAP NO.'blank''blank'&lt;=&gt;'blank''blank' fields.</pre>                                                                           |
|     | 4    | SAVE    | saves one or all IORSFs: enter the number or the value A (All) in the field SAVE NO. OR A(ALL) ==> 'blank'                                                                                    |
|     | 5    | RESTORE | restores an IORSF: enter the numbers in the field RESTORE NO. ==> 'blank'                                                                                                    |
| NEX | KT F |         | <b>ESET</b> Enter the number of the IORSF file which is to be activated after the next IMPL.                                                                                                  |

Enter the number of the IORSF file which is to be activated after the next IMP You can only make an entry if you select function 1 beforehand.

| SPECIFY SWAP NO.<br>'blank''blank' <=><br>'blank'blank' | Enter the numbers of two IORSF files which are to be swapped. You can only make entries if you select function 3 beforehand.                                    |
|---------------------------------------------------------|----------------------------------------------------------------------------------------------------|
| <b>SAVE NO. OR A(ALL) ==&gt;</b><br>'blank'             | Specify the number of the IORSF file which is to be saved. Specifying "A" saves all IORSF files. You can only make entries if you select function 4 beforehand. |
| RESTORE NO. ==> 'blank'                                 | Specify the number of the IORSF file which is to be restored. You can only make entries if you select function 5 beforehand.                                    |

# Frame-specific functions

| Page down (PF8) | Sets 4 to 7 are displayed |
|-----------------|---------------------------|
|-----------------|---------------------------|

Page up (PF7) Sets 0 to 3 are displayed

i.

## 4.4.8.3 (AU3) AUXILIARY FRAME: RELATED SCB'S

|           | AUXILIARY I | FRAME: RELATED | SCB'S | E901                   | L01G                |
|-----------|-------------|----------------|-------|------------------------|---------------------|
| NUMBER OF | RELATED SCI | 313            |       | => <mark>1</mark> 32 K |                     |
|           |             |                |       |                        |                     |
|           |             |                |       |                        | CANCEL<br>2 CATALOG |
| CL-0      | 0 CPU-      | -0 IOP-0       | RUN   | CE                     | TEST                |

Figure 19: AUXILIARY FRAME: RELATED SCB'S screen

Changes in this frame are reserved for the Customer Support.

#### 4.4.8.4 (AU4) AUXILIARY FRAME: POWER STAND-BY/IMPL

|    | AUXILI | ARY FRAME: POWER STANE                     | D-BY/IMPL | E90L01G |
|----|--------|--------------------------------------------|-----------|---------|
|    |        | FUNCTION=><br>*1 POWER STAND-BY<br>*2 IMPL |           |         |
|    |        |                                            |           |         |
|    |        |                                            |           |         |
| RA | CL-0   | CPU-0 CHP-0                                | RUN       | []-[]00 |

Figure 20: AUXILIARY FRAME: POWER STAND-BY/IMPL screen

By making an entry in this frame and pressing the ENTER key, you can switch the server off or re-initialize it.

| FUNCTION => | The following function is selected after the corresponding number has been entered: |
|-------------|-------------------------------------------------------------------------------------|
|             |                                                                                     |

| 1 | POWER<br>STAND-<br>BY | switches the Server Unit off; order: first devices connected to the PCI (Power Control Interface), then the servers (for further information on this see "Switching the SE700 / SE500 on and off" in the Basic Operating Manual [1]) |
|---|-----------------------|----------------------------------------------------------------------------------------------------|
| 2 | IMPL                  | executes IMPL                                                                                                    |

After you have selected a function and pressed the ENTER key, the following prompt will appear:

## CAUTION!

POWER STAND-BY or IMPL may not be executed during system operation! If this instruction is not heeded, BS2000 will be aborted!

> Press the Y and ENTER keys to switch off the system or to execute an IMPL, or the N and ENTER keys to cancel the procedure.

#### 4.4.8.5 (AU5) AUXILIARY FRAME: LOAD PRESET1

----- AUXILIARY FRAME: LOAD PRESET1 -----E90L01G -START MODE--IPL DEVICE-==> 1 >1 START AUTO 1 PRESET GROUP -----+ \*2 START FAST 2 CURRENT GROUP -----+ 3 UNIT ADDRESS -+ + \*3 START DIAL + \*4 START A108 A108 A108 XXXX XXXX XXXX XXXX XXXX XXXX -POWER ON IPL-==> 2 \*1 ENABLE >2 DISABLE -INITIAL FRAME-==> 2 \*1 LOAD FRAME(BASIC) \*PF12 CATALOG >2 LOAD FRAME(DETAIL) \*PF9 GO TO LOAD PRESET-2 CL-0 CPU-0 CHP-0 RUN []-[]00 RA

Figure 21: AUXILIARY FRAME: LOAD PRESET1 screen

You can predefine the execution of an IPL by making an entry in this frame and clicking on PF12.

# **START MODE ==>** Predefine the loading mode by entering the appropriate number and comment for the BS2000 loading mode:

| 1 | START AUTO        | for automatic startup |
|---|-------------------|-----------------------|
| 2 | START <b>FAST</b> | for fast startup      |
| 3 | START <b>DIAL</b> | for dialog startup    |
| 4 | START             | not used              |

**IPL DEVICE** Entries in this field specify from which device an IPL should be executed.

| 1 | PRESET | Up to four unit addresses can be entered in the input field for PRESET GROUP. The           |  |  |
|---|--------|---------------------------------------------------------------------------------------------|--|--|
|   | GROUP  | operating system is loaded from the first device (IPL). In the case of an error, the IPL is |  |  |
|   |        | executed by the next device listed.                                                         |  |  |

**POWER ON IPL** Here you determine the behavior of the SVP after switching on.

==>

| 1 | ENABLE | automatically executes IPL after IMPL |
|---|--------|---------------------------------------|
|---|--------|---------------------------------------|

| 2 | DISABLE | does not execute IPL, i.e. IPL must be triggered manually using PROGRAM LOAD FRAME:<br>BASIC or PROGRAM LOAD FRAME: DETAIL-1 |
|---|---------|----------------------------------------------------------------------------------------------------|
|---|---------|----------------------------------------------------------------------------------------------------|

**INITIAL FRAME** 

Here you can set the display form of the PROGRAM LOAD FRAME.

==>

| 1 | LOAD FRAME<br>(BASIC)  | PROGRAM LOAD FRAME: BASIC (see "(LD) PROGRAM LOAD FRAME: BASIC")       |
|---|------------------------|------------------------------------------------------------------------|
| 2 | LOAD FRAME<br>(DETAIL) | PROGRAM LOAD FRAME: DETAIL-1 (see "(LD) PROGRAM LOAD FRAME: DETAIL-1") |

#### Frame-specific functions

PF12 Storing settings

#### PF9 switches to the LOAD PRESET2 screen

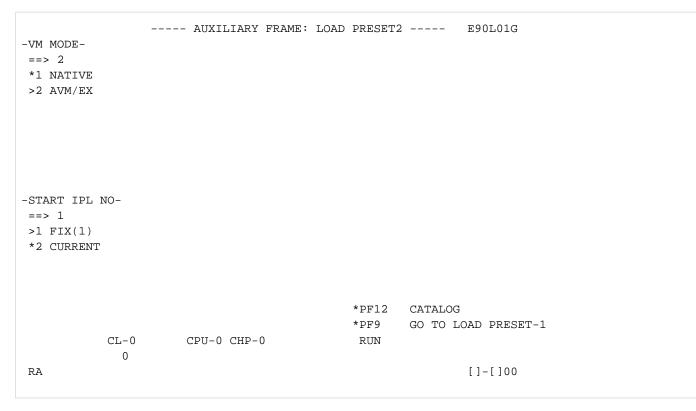

Figure 22: AUXILIARY FRAME: LOAD PRESET2 screen

You can set the operation mode by making an entry in this frame and clicking on PF12.

VM MODE ==> Selection of the firmware to be loaded from SVP

1 NATIVE for BS2000 operation

#### Server Unit /390

\_\_\_\_

2

AVM/EX for VM2000

## **START IPL NO ==>** Selection of the IPL Start Mode number

| 1 | FIX(1)  | Start Mode number 1 (automatic start) |
|---|---------|---------------------------------------|
| 2 | CURRENT | not used on the Server Unit           |

#### Frame-specific functions

- PF12 Storing settings
- PF9 switches to the LOAD PRESET1 screen

#### 4.4.9 (MF) MSF FRAME

|         |       |         | : FLAG CODE | LOG DI | SPLAY     |     | E90    | L01G             |  |
|---------|-------|---------|-------------|--------|-----------|-----|--------|------------------|--|
|         |       |         | 15:43:23    |        |           |     |        |                  |  |
| LAST SE | Q 053 | 38      |             |        |           |     |        | NODE:SELF        |  |
|         |       |         |             |        |           |     |        | 1/14             |  |
| SEQ     | UNIT  |         | AG CODE     |        |           | СТ  |        | LINK INFORMATION |  |
| *0538   | ICC   | A9 7M12 | 3C 006D2H00 | 03.16  | 16:50:42  |     | ATTN   | HC27 SP4         |  |
|         |       | AW 026D | OC 006D0H00 |        |           |     |        |                  |  |
| *0537   | ICC   | A9 7M12 | 3C 00692H00 | 03.16  | 16:50:34  |     | ATTN   | HC26 SP3         |  |
|         |       | AW 0269 | OC 00690H00 |        |           |     |        |                  |  |
| *0536   | ICC   | A9 7M12 | 3C 002D2H00 | 03.16  | 16:50:28  |     | ATTN   | HC25 SP2         |  |
|         |       | AW 022D | OC 002D0H00 |        |           |     |        |                  |  |
| *0535   | ICC   | A9 7MC4 | 3C 00642H00 | 03.16  | 16:50:18  |     | ATTN   | HC24 SP1         |  |
|         |       | AW XX64 | OC 00640H00 |        |           |     |        |                  |  |
| *0534   | ICC   | A9 7MC1 | 3C 00642H00 | 03.16  | 16:50:12  |     | ATTN   | HC23             |  |
|         |       | AW XX64 | ОС 00640H00 |        |           |     |        |                  |  |
| *0533   | ICC   | A9 7M12 | 3C 00292H00 | 03.16  | 16:42:39  |     | ATTN   | HC22             |  |
|         |       | AW 0229 | OC 00290H00 |        |           |     |        |                  |  |
| *0532   | ICC   | A9 7M12 | 3C 006D2H00 | 03.16  | 16:42:33  |     | ATTN   | HC21             |  |
|         |       | AW 026D | 0C 006D0H00 |        |           |     |        |                  |  |
|         |       |         |             | PF1:HE | LP PF7:PI | REV | PAGE P | F8:NEXT PAGE     |  |
|         |       | CL-0    | CPU-0 CH    |        | RUN       |     |        | -                |  |
|         |       |         |             | -      | FLAG      | COD | E = A9 | 7M123C 006D2H00  |  |
| RA      |       |         |             |        |           | 000 | []-[]  |                  |  |
| 1/1/2   |       |         |             |        |           |     | L] []  |                  |  |

Figure 23: MSF FRAME: FLAG CODE LOG DISPLAY screen

The SVP logs all FLAG codes. The FLAG codes are displayed when this frame is invoked. As from a certain priority, the FLAG codes are displayed in frame line 24.

#### Frame-specific functions

PF1 help function

Page up one page backwards, in the direction of the newer entries

Page down one page forwards, in the direction of the older entries

This frame is intended for use by Customer Support.

You only reach FLAG CODE LOG DISPLAY via a subframe (call FR MF with Function  $\rightarrow$  L1) and then <L1>.

i.

# 4.4.10 (PA) PERFORMANCE ANALYZER FRAME

|    | I                      | PERFORMANCE ANALYZER FRAME E90L01G |
|----|------------------------|------------------------------------|
|    | FUNCTION =>            | STATUS DISABLE / STOP              |
|    | 1 ENABLE & ITEM SELECT | LOGGING STOP                       |
|    | 2 DISABLE              |                                    |
|    | 3 START & DISPLAY      | CH BUSY LEVEL                      |
|    | 4 START & CH BUSY      | 0 < GREEN < 30 (%)                 |
|    | 5 STOP                 | 31 < WHITE < 100 (%)               |
|    | 6 LOGGING START        |                                    |
|    | 7 LOGGING STOP         | INTERVAL TIME                      |
|    | 8 CPU LOG DISPLAY      | SAMPLING ==> 2 SEC.                |
|    | 9 CH LOG DISPLAY       | LOGGING ==> 1 MIN.                 |
|    |                        |                                    |
|    |                        |                                    |
|    |                        |                                    |
|    |                        |                                    |
|    |                        |                                    |
|    | CL-0                   | CPU-0 CHP-0 RUN                    |
| RA |                        | []-[]00                            |
|    |                        |                                    |
|    |                        |                                    |

Figure 24: PERFORMANCE ANALYZER FRAME screen

The PA frame is not intended for use.

# 4.5 Examples of SVP operation

This chapter contains examples of the following tasks:

- Selecting IORSF
- Activating IORSF
- Setting up PROGRAM LOAD FRAME PRESET1
- Setting up PROGRAM LOAD FRAME PRESET2
- Executing IPL in PROGRAM LOAD FRAME: DETAIL-1
- Setting operating mode via PROGRAM LOAD FRAME: DETAIL-2

# 4.5.1 Selecting IORSF

The steps described below are required to load a specific IORSF the next time IMPL takes place or the next time the system is switched on.

IORSF with Level 2 is selected in the example below.

#### Requirement

i

You are logged in to the SE Manager and have opened the SVP console.

An operator account has access to the SVP console when the individual right permits SVP access.

The MODE SELECTION FRAME is displayed on the screen:

|                       | - MODE SELECTION FRAME   | - E90L01G         |
|-----------------------|--------------------------|-------------------|
| FUNCTION=>            |                          |                   |
| - EXECUTION -         | - SELECTION -            | CPU SELECT=>      |
|                       |                          | - 0 1 2 3 4 -     |
| *1 CPU STOP           | *LD PROGRAM LOAD         |                   |
|                       | *ST STATUS DISPLAY       |                   |
| *2 INTERRUPT          | *MA MANUAL OPERATION     | STOP/START MODE=> |
|                       | *AD ALTER/DISPLAY        |                   |
| *3 TOD ENABLE         | *ME MESSAGE              | *1 ALL CPU        |
|                       | *CH CH/SUBCH STATUS      | >2 TARGET CPU     |
| *4 SYSTEM RESET       | *AU AUXILIARY            |                   |
|                       | *MF MSF                  |                   |
| *5 SYSTEM RESET CLEAR | *PA PERFORMANCE ANALYZER |                   |
| *6 STORE STATUS       |                          |                   |
| *7 RESTART            |                          |                   |
|                       |                          |                   |
|                       |                          |                   |
|                       |                          |                   |
| CL-0                  | CPU-0 CHP-0              | RUN               |
| RA                    |                          | []-[]00           |
|                       |                          |                   |

Figure 25: MODE SELECTION FRAME screen

#### Invoke the AUXILIARY FRAME: MENU screen

> Enter AU in the FUNCTION=> field and then press the ENTER key,

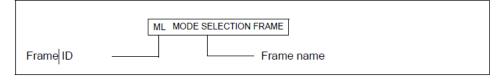

or

> enter the FR AU command in line 24 and press the ENTER key. The AUXILIARY FRAME: MENU screen is displayed:

| AU   | XILIARY FRAME: MENU    | E90L01G       |
|------|------------------------|---------------|
|      | SELECTION=>            |               |
|      | *1 REAL CLOCK          |               |
|      | *2 IORSF CONTROL       |               |
|      | *3 RELATED SCB         |               |
|      | *4 POWER STAND-BY/IMPL |               |
|      | *5 LOAD PRESET         |               |
|      | *6 POWER SCHEDULE      |               |
|      |                        |               |
|      |                        |               |
| CL-0 | CFU-0 IOF-0 RUN        | CE TEST       |
|      |                        | Long - Martin |

Figure 26: AUXILIARY FRAME: MENU screen

#### Invoking IORSF Control Frame

- > Enter 2 in the SELECTION=> field. Press the ENTER key.
  - If the frame code AU2 is entered in the MODE SELECTION FRAME or the FR AU2 command is entered in line 24, the following frame is displayed immediately.

The AUXILIARY FRAME: IORSF CONTROL screen is displayed:

| NO.        | COMMENT                                                                                                    |                    |                                                                                                    |
|------------|----------------------------------------------------------------------------------------------------|--------------------|----------------------------------------------------------------------------------------------------|
| 0          | SU700001SU700-29001 / DISK                                                                                                    | DET DX600-BENDERIN | 0 / 13 11 14                                                                                                    |
| 0          |                                                                                                    | TIME 09:07         | and the second second second second second second second second second second second second second second second |
|            | SU700001SU700-29001 / ERW.                                                                                                    |                    |                                                                                                    |
|            |                                                                                                    |                    |                                                                                                    |
|            |                                                                                                    | TIME 15:41         |                                                                                                    |
| 2          | SU700001SU700-29001 / ALLE                                                                                                    |                    |                                                                                                    |
|            |                                                                                                    | TIME 13:42         |                                                                                                    |
| 3          | SU700001SU700-29001 / ERW.                                                                                                    |                    |                                                                                                    |
|            | DATE 2014.10.21                                                                                                    | TIME 13:33         | TYPE-1                                                                                                    |
|            |                                                                                                    |                    |                                                                                                    |
| FUNCTION=> | A start of a state of a state     |                    | URRENT NO. = 0                                                                                                   |
| *1 SET NO  | a second a second to a second second s                                                                                                    |                    |                                                                                                    |
| *2 PROTECT | The first constraint of the state of the state of the sta |                    |                                                                                                    |
| *3 SWAP    |                                                                                                    | <=>                |                                                                                                    |
| *4 SAVE    | SAVE NO. OR A (ALL)                                                                                                    | =>                 | *PF8 NEXT PAGE                                                                                                   |
| *5 RESTORE | RESTORE NO.                                                                                                    | =>                 |                                                                                                    |
|            | CL-0 CPU-0 IOP-0                                                                                                    | RUN                |                                                                                                    |
|            |                                                                                                    |                    |                                                                                                    |

Figure 27: AUXILIARY FRAME: IORSF CONTROL screen

The first four IORSFs are displayed in the upper portion of the screen. You can scroll to the next four IORSFs with the Page down key, and back with the Page up key.

In this example the IORSF with the number 0 is active.

Display: CURRENT NO. = 0 Now you want to activate the IORSF with the number 2:

- > Enter 1 in the FUNCTION=> field. Press the ENTER key.
- > For our example enter 2 in the NEXT POWER ON RESET NO. field and press the ENTER key.

## 4.5.2 Activating IORSF

The set IORSF must be activated with an IMPL:

#### Requirement

You are in the AUXILIARY FRAME: IORSF CONTROL.

- > Click on RETURN to switch back to the AUXILIARY FRAME: MENU.
- > Enter 4 in the SELECTION=> field. Press the ENTER key.

The AUXILIARY FRAME: POWER STAND-BY/IMPL screen is displayed:

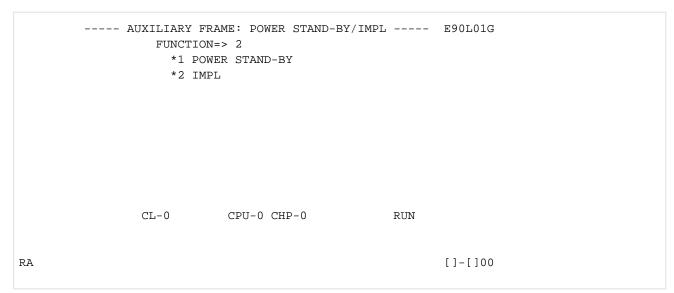

Figure 28: AUXILIARY FRAME: POWER STAND-BY/IMPL screen

> Enter 2 in the FUNCTION=> field to execute an IMPL. Press the ENTER key.

The following prompt appears on the screen:

#### CAUTION!

The IMPL must not be executed during system operation! If this instruction is not heeded, BS2000 will be aborted!

Press the Y key to execute the IMPL or the N key to cancel the procedure. Confirm your entry with the ENTER key.

# 4.5.3 Setting up PROGRAM LOAD FRAME PRESET1

In this example, you specify:

- LOAD function 1 with the name AUTO (AUTO=Automatic Startup) for a POWER ON IPL
- Device number of the IPL device to be used for a POWER ON IPL (currently A108)
- Automatic IPL after a POWER ON
- The LOAD FRAME should always be displayed as PROGRAM LOAD FRAME: DETAIL-1.

#### Requirement

You have opened the SVP window and set up the connection to the SVP console.

The MODE SELECTION FRAME is displayed on the screen (see "Selecting IORSF").

#### Invoke the AUXILIARY FRAME: LOAD PRESET1 screen

- > Enter AU in the FUNCTION=> field and then press the ENTER key,
  - or
- > enter the FR AU command in line 24 and press the ENTER key.

The AUXILIARY FRAME: MENU screen is displayed (see "Selecting IORSF").

> Enter 5 in the SELECTION=> field. Press the ENTER key.

The AUXILIARY FRAME: LOAD PRESET1 screen is displayed:

| -START MODE-<br>==> 1 | AUXILIARY<br>-IPL |           | DAD PRI | ESET1    |         | E90L01G                                            |
|-----------------------|-------------------|-----------|---------|----------|---------|----------------------------------------------------|
| >1 START AUTO         | 1                 | PRESET GI | ROUP    |          |         | +                                                  |
| *2 START FAST         | 2                 | CURRENT ( | GROUP · |          | -+      |                                                    |
| *3 START DIAL         | 3                 | UNIT ADD  | RESS    | +        | +       | +                                                  |
| *4 START              |                   |           | j       | A108     | A108    | A108                                               |
|                       |                   |           |         |          | XXXX    | XXXX                                               |
|                       |                   |           |         |          | XXXX    | XXXX                                               |
|                       |                   |           |         |          | XXXX    | XXXX                                               |
|                       |                   |           |         |          |         | -POWER ON IPL-<br>==> 1<br>*1 ENABLE<br>>2 DISABLE |
| -INITIAL FRAME-       |                   |           |         |          |         |                                                    |
| ==> 2                 |                   |           |         |          |         |                                                    |
| *1 LOAD FRAME         |                   |           |         | PF12 CA  |         |                                                    |
| >2 LOAD FRAME         | (DETAIL)          |           | *]      | PF9 GO 1 | FO LOAD | PRESET-2                                           |
|                       |                   |           |         |          |         |                                                    |
|                       | CL-0 CPI          | J-0 CHP-0 |         | RUN      |         |                                                    |
| RA                    |                   |           |         |          |         | []-[]00                                            |
|                       |                   |           |         |          |         |                                                    |

Figure 29: AUXILIARY FRAME: LOAD PRESET1 screen

You can reach this screen directly from the MODE SELECTION FRAME by entering the frame code AU5 in the FUNCTION=> field or the command FR AU5 in line 24 and pressing the ENTER key.

| START MODE<br>==>    | Enter 1 for automatic start of BS2000                                                                                                    |
|----------------------|----------------------------------------------------------------------------------------------------|
| IPL DEVICE           |                                                                                                    |
| PRESET<br>GROUP      | A unit address from which the operating system is loaded (IPL) must be entered in the input field for PRESET GROUP.<br>A maximum of three further addresses can be entered. Entry in this example: A108. |
| POWER ON<br>IPL ==>  | Enter 1 for automatic IPL after POWER ON                                                                                                    |
| INITIAL<br>FRAME ==> | Enter 2 for a detailed display of the LOAD FRAME                                                                                                    |

#### Store parameters

> Click on PF12

The values entered are saved and thus made known to the SVP. These settings are accessed for each IPL.

# 4.5.4 Setting up PROGRAM LOAD FRAME PRESET2

In the PROGRAM LOAD FRAME PRESET2 you specify which operating mode is to be set after the server is switched on.

The following are specified in the example below:

- VM2000 operating mode
- Automatic startup of the operating system

#### Requirement

You are in the AUXILIARY FRAME: LOAD PRESET1.

Invoke the AUXILIARY FRAME: LOAD PRESET2 screen

> Click on PF9.

The AUXILIARY FRAME: LOAD PRESET2 screen is displayed:

|                                                  |      | AUXILIARY | FRAME:   | LOAD | PRESET2       |                   | E90L01G            |
|--------------------------------------------------|------|-----------|----------|------|---------------|-------------------|--------------------|
| -VM MODE-<br>==> 2<br>>1 NATIVE<br>*2 AVM/EX     |      |           |          |      |               |                   |                    |
| -START IPL N<br>==> 1<br>>1 FIX(1)<br>*2 CURRENT | -    |           |          |      |               |                   |                    |
|                                                  |      |           |          |      | *PF12<br>*PF9 | 2 CATALO<br>GO TO | G<br>LOAD PRESET-1 |
| C                                                | CL-0 | CPU-      | -0 CHP-0 | )    | RUN           |                   |                    |
| RA                                               |      |           |          |      |               |                   | []-[]00            |

Figure 30: AUXILIARY FRAME: LOAD PRESET2 screen

| VM MODE ==>      | Enter 2 for VM2000 operation         |  |
|------------------|--------------------------------------|--|
| START IPL NO ==> | Always enter 1 for automatic startup |  |

Store parameters

> Click on PF12

The values entered are saved and thus made known to the SVP. These settings are accessed for each IPL.

# 4.5.5 Executing IPL in PROGRAM LOAD FRAME: DETAIL-1

The IPL can be executed manually according to the setting using PROGRAM LOAD FRAME DETAIL-1.

The following are specified in the example below:

- loading VM2000
- dialog startup
- IPL device is specified manually by the entry of the unit address (here: loading the VM2000 from a device with the unit address A108)

#### Requirement

You are in the AUXILIARY FRAME: LOAD PRESET2 screen.

Invoke the PROGRAM LOAD FRAME: DETAIL-1 screen

- > Click on ModSel to return to the MODE SELECTION FRAME.
- Enter the frame code LD and press the ENTER key.
   Or enter the FR LD command in line 24 and press the ENTER key.
  - After entering LD or FR LD in the MODE SELECTION FRAME, depending on the INITIAL FRAME setting in the AUXILIARY FRAME: LOAD PRESET1 screen (see "Setting up PROGRAM LOAD FRAME PRESET1") one of the following screens is displayed:
    - PROGRAM LOAD FRAME: DETAIL-1 screen
    - PROGRAM LOAD FRAME: BASIC screen

In the example the PROGRAM LOAD FRAME: DETAIL-1 is displayed:

|                   | - PROGRAM LOAD FRAME | E: DETAIL-1 - | Е9         | 0L01G |
|-------------------|----------------------|---------------|------------|-------|
| -LOAD FUNCTION-   | -IPL DEVICE          | [-            |            |       |
| ==>               | ==> 2                |               |            |       |
| *1 START AUTO     | *1 PRESET            | GROUP         |            | +     |
| *2 START FAST     | >*2 CURREN           | IT GROUP      | +          |       |
| *3 START DIAL     | *3 UNIT A            | ADDRESS -+    | +          | +     |
| *4 START          |                      | A108          | A108       | A108  |
| *5 SYSTEM DUMP    |                      |               | XXXX       | XXXX  |
| *6 LOAD CLEAR     | +                    |               | XXXX       | XXXX  |
| *7 LOAD NON CLEAR | -+                   |               | XXXX       | XXXX  |
|                   |                      |               |            |       |
|                   | +MT CONTROL-         | DETA          | IL-2 STATU | S     |
| PARMS=>           | ==> 1                | VM MO         | DE : NATIV | Е     |
|                   | >*1 NL               | EXA MO        | DE : ENABL | E     |
|                   | *2 SL                | IPL EX        | EC : ENABL | E     |
|                   | *3 NL-REWIND         |               |            |       |
|                   | *4 SL-REWIND         | *ENTER        | EXECUTE    |       |
|                   |                      |               | GO TO BAS  | -     |
|                   |                      | *PF9          | GO TO DET. | AIL-2 |
|                   |                      |               |            |       |
| CL-(              | 0 CPU-0 CHE          | P-0 RUN       |            |       |
| RA                |                      |               | []         | -[]00 |
|                   |                      |               |            | -     |

Figure 31: PROGRAM LOAD FRAME: DETAIL-1 screen

Before completing this frame, check whether the correct firmware for operating Native BS2000 or VM2000 has been loaded by the SVP. Information on this is provided in the DETAIL-2 STATUS field.

#### **DETAIL-2 STATUS**

The settings in DETAIL-2 FRAME are displayed here.

Check the settings. If the settings are correct, complete this frame and execute the Initial Program Load by pressing the ENTER key.

If the settings are not correct, correct them in DETAIL-2 FRAME (see below).

In our example VM MODE: NATIVE, i.e. the firmware for BS2000 operation, is loaded. This setting must be changed in DETAIL-2 FRAME for this example.

#### Swap to PROGRAM LOAD FRAME: DETAIL-2

For this example, go to the section "Setting operating mode via PROGRAM LOAD FRAME: DETAIL-2" and continue there.

If the DETAIL-2 STATUS is correct, fill in the entry fields as follows:

|                  | PROGRAM LOAD | FRAME: DETAIL-1 |            | E90L01G |
|------------------|--------------|-----------------|------------|---------|
| -LOAD FUNCTION-  | -IPL         | DEVICE-         |            |         |
| ==> 3            | ==>          | > 3             |            |         |
| *1 START AUTO    | *1           | PRESET GROUP    |            | +       |
| *2 START FAST    | >*2          | CURRENT GROUP   | +          |         |
| *3 START DIAL    | *3           | UNIT ADDRESS -+ | +          | +       |
| *4 START         |              | A108            | A108       | A108    |
| *5 SYSTEM DUMP   |              |                 | XXXX       | XXXX    |
| *6 LOAD CLEAR    | +            |                 | XXXX       | XXXX    |
| *7 LOAD NON CLEA | R -+         |                 | XXXX       | XXXX    |
|                  |              |                 |            |         |
|                  | +MT CONTROL- | DETAII          | -2 STATUS  | 3       |
| PARMS=> 1        | ==> 1        | VM MODE         | : AVM/EX   | Σ       |
|                  | >*1 NL       | EXA MODE        | : : ENABLE | C       |
|                  | *2 SL        | IPL EXEC        | C : ENABLE | C       |
|                  | *3 NL-REWIND |                 |            |         |
|                  | *4 SL-REWIND | *ENTER EX       | ECUTE      |         |
|                  |              | *PF3 GC         | ) TO BASIC | C FRAME |
|                  |              | *PF9 GC         | ) TO DETAI | L-2     |
| CL-0             | CPU-0 CHP-0  | RUN             |            |         |
| RA               |              |                 | []         | -[]00   |

#### Figure 32: PROGRAM LOAD FRAME: DETAIL-1 screen

| LOAD<br>FUNCTION<br>==> | Enter 3 for a dialog start                                                                                                    |
|-------------------------|----------------------------------------------------------------------------------------------------|
| IPL<br>DEVICE<br>==>    | Enter 3 for entry of a device address                                                                                                    |
| UNIT<br>ADDRESS         | The device address of the load device can be entered in this field<br>In this example, the previous IPL was executed successfully from the current device with device<br>address A108. Thus the desired address is already in the UNIT ADDRESS field. It was also<br>entered in the CURRENT GROUP field by the SVP. Entering a 2 in the IPL DEVICE field loads the<br>operating system from the desired device. |
| PARMS =>                | Enter 1 in the first position of the field to load VM2000                                                                                                    |
| MT<br>CONTROL<br>==>    | 1 is the default. This parameter is only important for loading from tape.                                                                                                    |

#### Execute IPL

> Press the ENTER key after you have checked all the settings.

The following prompt appears on the screen:

# CAUTION!

The IPL must not be executed during system operation! If this instruction is not heeded, BS2000 will be aborted!

> Press the Y key to execute the IPL, or the N key to cancel the procedure. Confirm your entry with the ENTER key.

# 4.5.6 Setting operating mode via PROGRAM LOAD FRAME: DETAIL-2

The operating mode can be set anew according to the setting using PROGRAM LOAD FRAME: DETAIL-2. This selects the appropriate firmware for running BS2000 or VM2000.

The following are specified in the example below:

- VM2000 operating mode
- executing IPL after reloading the firmware

#### Requirement

You are in the PROGRAM LOAD FRAME: DETAIL-1 screen.

Invoke the PROGRAM LOAD FRAME: DETAIL-2 screen

Click on PF9

The PROGRAM LOAD FRAME: DETAIL-2 screen is displayed:

|                                               |      | PROGRAM LOAD FRA | AME: DETAI                             | L-2                                   | E90L01G    |  |
|-----------------------------------------------|------|------------------|----------------------------------------|---------------------------------------|------------|--|
| -VM MODE-<br>==> 2<br>>*1 NATIVE<br>*2 AVM/EX |      |                  | -IPL EXE<br>==> 1<br>>*1 ENA<br>*2 DIS | BLE                                   |            |  |
|                                               |      |                  |                                        |                                       |            |  |
|                                               |      |                  | *PF                                    | TER EXECUTE<br>3 GO TO B<br>9 GO TO D | ASIC FRAME |  |
| RA                                            | CL-0 | CPU-0 CHP        | - 0                                    | RUN                                   | []-[]00    |  |

Figure 33: PROGRAM LOAD FRAME: DETAIL-2 screen

| VM MODE ==>       | Enter 2 for VM2000 operation |
|-------------------|------------------------------|
| IPL EXECUTION ==> | Enter 1 for executing IPL    |

## Storing settings

• After you have checked all the settings, click on PF9 to store them and to switch to PROGRAM LOAD FRAME: DETAIL-1.

The new setting is displayed under VM MODE: in the DETAIL-2 STATUS field. VM MODE: AVM/EX is now displayed. The firmware is relocated before the IPL is executed.

By filling PROGRAM LOAD FRAME: DETAIL-1 and pressing ENTER you can execute the IPL (see "Executing IPL in PROGRAM LOAD FRAME: DETAIL-1").

Make sure you fill in the PARMS field correctly.

# 5 HNC (High-speed Net Connect)

The High-speed Net Connect (HNC for short) connects the Server Unit /390 to the LAN. Furthermore, as net client the HNC permits access to the Net-Storage. The HNC is managed using the SE Manager.

The internal disks, power supply units, and fans are redundant in design and can be replaced during ongoing operation.

The rack console serves as a monitor for the Management Unit and consequently as a local access to the administrative and operating functions of the SE server. When necessary (in the event of maintenance), the rack console can also be attached to the HNC using the KVM switch.

The HNC software is preinstalled ex works.

HNC redundancy is possible as an option. Up to four HNCs can be integrated.

Detailed information on operating the HNC is provided in the "Operation and Administration" manual [7].

Detailed information on the various hardware components and interfaces of the HNC is provided in the data sheet "FUJITSU Server BS2000 SE Series".

See the product site for the relevant server at http://www.fujitsu.com:

• Go to Products -> Servers -> BS2000 -> FUJITSU Server BS2000 and select SE700 / SE710 or SE500.

With the release of basic software version 6.2A, a new HNC hardware generation has been introduced as well: HNC M2. With the release of version 6.3 another hardware generation (HNC M3) is used. Any differences to HNC M1 are described in this manual. In all other cases, this manual only refers to HNC, irrespective of the hardware version M<x>.

# **5.1 Front of the HNC**

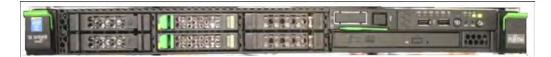

Figure 34: HNC M1 - front

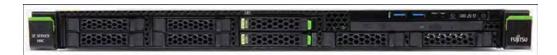

Figure 35: HNC M2/M3 - front

## Indicators on the front panel of HNC M1

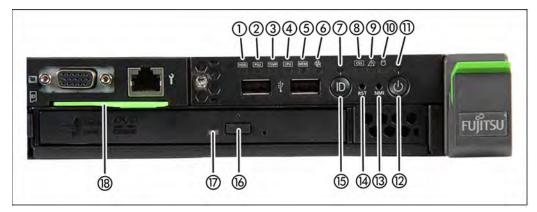

Figure 36: HNC M1 (front panel)

| No. | Meaning                                           |  |
|-----|---------------------------------------------------|--|
| 1   | HDD/SDD error indicator                           |  |
| 2   | PSU fault indicator                               |  |
| 3   | Temperature fault indicator                       |  |
| 4   | CPU fault indicator (notify Customer Support)     |  |
| 5   | Storage fault indicator (notify Customer Support) |  |
| 6   | Fan fault indicator (notify Customer Support)     |  |
| 7   | ID indicator                                      |  |
| 8   | CSS indicator (notify Customer Support)           |  |
| 9   | Global error indicator (notify Customer Support)  |  |

#### Server Unit /390

| 10 | HDD/SSD activity indicator               |
|----|------------------------------------------|
| 11 | Status indicator                         |
| 12 | On/Off button                            |
| 13 | NMI button (for Customer Support only)   |
| 14 | Reset button (for Customer Support only) |
| 15 | ID button                                |
| 16 | Open/close optical drive                 |
| 17 | Optical drive activity indicator         |
| 18 | ID card (green)                          |

# Indicators on the front panel of HNC M2/M3

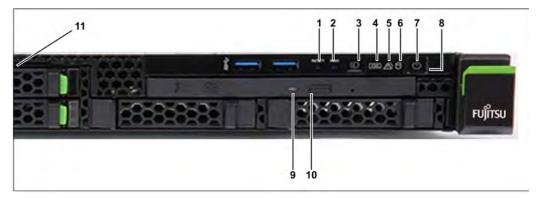

Figure 37: HNC M2/M3 (front panel)

| No. | Meaning                                                             |
|-----|---------------------------------------------------------------------|
| 1   | Reset button (for Customer Support only)                            |
| 2   | NMI button (for Customer Support only)                              |
| 3   | ID button / ID indicator                                            |
| 4   | CSS indicator (orange); notify Customer Support                     |
| 5   | Global error indicator (orange); notify Customer Support            |
| 6   | HDD/SSD activity indicator                                          |
| 7   | On/Off button / Status indicator                                    |
| 8   | Status indicator (power cable connected); next to the On/Off switch |

#### Server Unit /390

| 9  | Optical drive activity indicator                |  |
|----|-------------------------------------------------|--|
| 10 | Open/close optical drive                        |  |
| 11 | ID card (green); further left, above HDD module |  |

### **Optical drive and USB interfaces**

The DVD-RW drive is used by Customer Support to install and update the HNC software.

Use of the USB interfaces is reserved for Customer Support.

#### 5.1.1 Controls

| ID                                                      | Identification (ID) button                                                                                                    |  |
|---------------------------------------------------------|----------------------------------------------------------------------------------------------------|--|
|                                                         | Lights up (blue) on the front and on the rear of the HNC when the ID button is pressed. The two ID indicators are synchronized.          |  |
|                                                         | On/Off button                                                                                                    |  |
|                                                         | When the HNC is switched off, it is switched on again by pressing the On/Off button once.                                                |  |
|                                                         | When the HNC in is in operation, it is switched off by pressing the On/Off button once.                                                  |  |
|                                                         | CAUTION!                                                                                                    |  |
| $\langle \rangle$                                       | Possible loss of data!                                                                                                    |  |
| $\bigcirc$                                              |                                                                                                    |  |
|                                                         | The On/Off switch does not disconnect the server from the voltage grid. To disconnect from the mains completely, remove the power plugs. |  |
|                                                         |                                                                                                    |  |
| RST or                                                  | Reset button                                                                                                    |  |
| <b>RESET</b> Pressing the Reset button reboots the HNC. |                                                                                                    |  |
|                                                         |                                                                                                    |  |
|                                                         | CAUTION!                                                                                                    |  |
|                                                         | CAUTION! Possible loss of data!                                                                                                    |  |
|                                                         |                                                                                                    |  |
| NMI                                                     |                                                                                                    |  |
| NMI                                                     | Possible loss of data!                                                                                                    |  |
| NMI                                                     | Possible loss of data! NMI button                                                                                                    |  |

## Indicators on the operating panel

|            | Power-on indicator (three colors)                                                                                                    |  |
|------------|----------------------------------------------------------------------------------------------------|--|
| $\bigcirc$ | Lights up orange when the HNC is switched off but line voltage is present.                                                                                     |  |
|            | Lights up yellow during power up delay.                                                                                                    |  |
|            | If the HNC is switched off and then immediately switched on again, it is only restarted after a power up delay. This prevents a current overload, for example. |  |
|            | Lights up green when the HNC is switched on.                                                                                                    |  |
|            | Flashes green when the HNC has been switched on and is in standby mode or in sleep mode.                                                                       |  |
| $\square$  | Hard disk activity indicator (green)                                                                                                    |  |
| $\bigcup$  | Flashes green when an internal hard disk drive is being accessed.                                                                                              |  |
|            |                                                                                                    |  |
| CSS        | CSS and Global error indicators (yellow/orange)                                                                                                    |  |
| No         | Generally, the states of these indicators have the following meanings:                                                                                         |  |
| <u> </u>   | • Do not light up when the HNC is OK.                                                                                                    |  |
|            | • If the event is still acute after a power failure, the indicator is activated after the restart.                                                             |  |
|            | • Light up when a prefailure event was detected. The indicator also lights up in standby mode.                                                                 |  |
|            | • Flash when an error was detected. The indicator also flashes in standby mode.                                                                                |  |
|            | Irrespective of the color, when an indicator lights up or flashes this indicates an error event. Please notify customer support.                               |  |
| ID         | ID indicator (blue)                                                                                                    |  |
|            |                                                                                                    |  |

## Optical drive activity indicator

Lights up green when the storage medium is accessed. See also figure 34 and figure 35.

## Hard disk drive control indicators

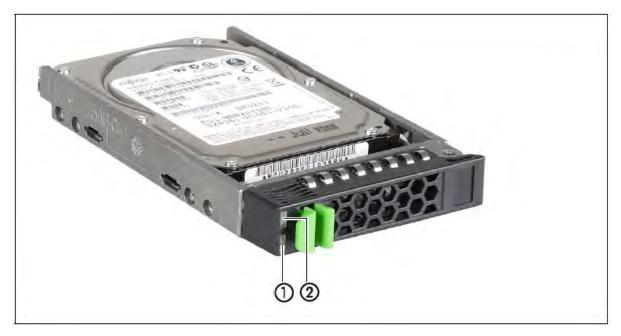

Figure 38: Front - Detailed view: Indicators on a hard disk module

| No. | Meaning                                                                                                    |
|-----|----------------------------------------------------------------------------------------------------|
| 1   | HDD BUSY (green)                                                                                                    |
|     | Lights up: HDD in active phase                                                                                                    |
|     | Does not light up: HDD inactive                                                                                                    |
| 2   | HDD FAULT (orange) (in conjunction with a RAID controller)                                                                                                    |
|     | Does not light up: no HDD error                                                                                                    |
|     | <ul> <li>Lights up: HDD Faulty or Rebuild Stopped (drive defective, needs replacing, a rebuild process was<br/>stopped or the HDD module is not correctly inserted)</li> </ul> |
|     | <ul> <li>Slow flashing: HDD Rebuild (the data is being restored after changing a hard disk drive)</li> </ul>                                                                   |
|     | <ul> <li>Fast flashing: HDD Identify</li> </ul>                                                                                                    |
|     | <ul> <li>Four fast flashes/pause: HDD Predicted Fault</li> </ul>                                                                                                    |
|     | <ul> <li>Two fast flashes/pause: HDD Hot Spare (The corresponding drive has failed).</li> </ul>                                                                                |

# 5.2 Rear of the HNC

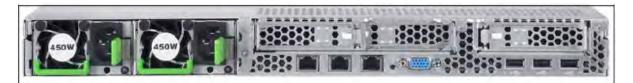

Figure 39: HNC M1 - rear

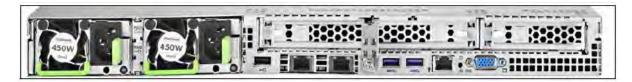

Figure 40: HNC M2 - rear

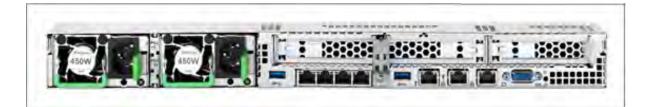

Figure 41: HNC M3 - rear

## ID/CSS/Global error indicator

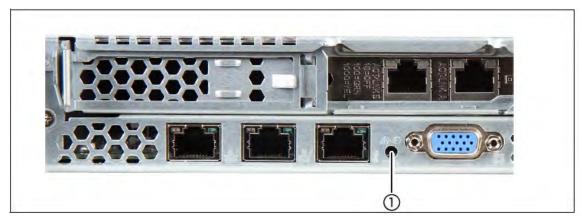

Figure 42: ID/CSS/Global error indicator (HNC M1)

### Server Unit /390

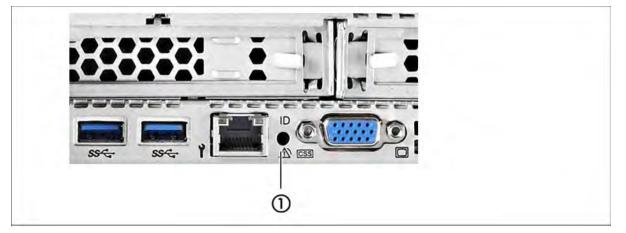

Figure 43: ID/CSS/Global error indicator (HNC M2)

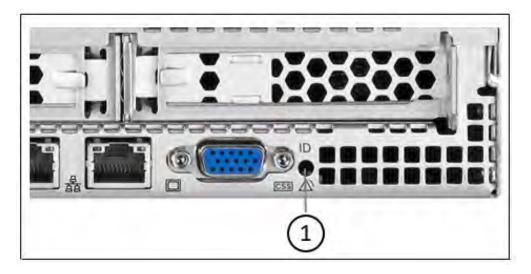

Figure 44: ID/CSS/Global error indicator (HNC M3)

| No. Meaning | Meaning                       |
|-------------|-------------------------------|
| 1           | ID/CSS/Global error indicator |

| Element    | Meaning                                                                                                    |
|------------|----------------------------------------------------------------------------------------------------|
| ID         | ID indicator (blue)                                                                                                    |
|            | Lights up blue when the HNC has been selected by pressing the ID button. To deactivate, press the button again.                  |
| CSS        | CSS and Global error indicator (yellow/orange)                                                                                   |
| $\wedge$   | Generally, the states of these indicators have the following meanings:                                                           |
| <u>/·\</u> | • Do not light up when the HNC is OK.                                                                                            |
|            | • If the event is still acute after a power failure, the indicator is activated after the restart.                               |
|            | • Light up when a prefailure event was detected. The indicator also lights up in standby mode.                                   |
|            | • Flash when an error was detected. The indicator also flashes in standby mode.                                                  |
|            | Irrespective of the color, when an indicator lights up or flashes this indicates an error event. Please notify customer support. |

## LAN indicators

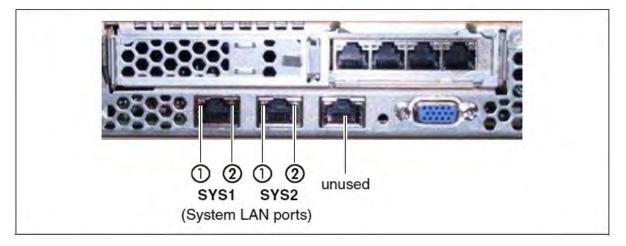

Figure 45: LAN indicators (HNC M1)

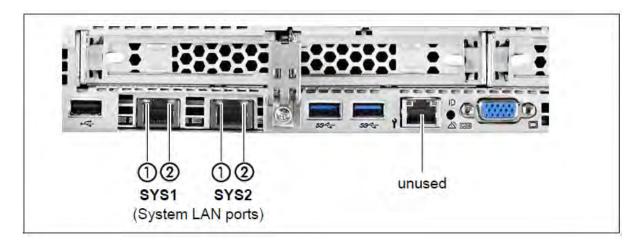

Figure 46: LAN indicators (HNC M2)

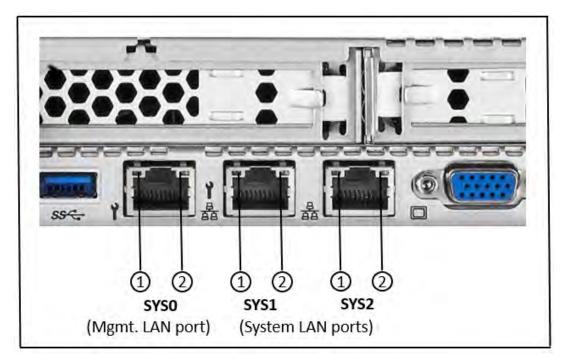

Figure 47: LAN indicators (HNC M3)

| No. | Meaning                                               |
|-----|-------------------------------------------------------|
| 1   | LAN activity indicator                                |
|     | Lights up green if a LAN connection exists.           |
|     | Does not light up if no LAN connection exists.        |
|     | Flashes green when a LAN transfer is in progress.     |
| 2   | LAN speed indicator                                   |
|     | Lights up yellow for a LAN transfer rate of 1 Gbps.   |
|     | Lights up green for a LAN transfer rate of 100 Mbps.  |
|     | Does not light up for a LAN transfer rate of 10 Mbps. |

## Indicator on hot-plug power supply unit

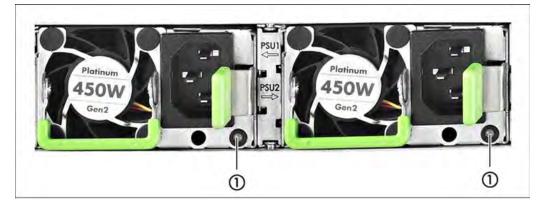

Figure 48: Indicator on hot-plug power supply unit

| No.                                                                                       | Meaning                                                                                 |  |
|-------------------------------------------------------------------------------------------|-----------------------------------------------------------------------------------------|--|
| 1                                                                                         | Indicator on hot-plug power supply unit (two colors)                                    |  |
|                                                                                           | Flashes green when the HNC is switched off, but line voltage is present (standby mode). |  |
|                                                                                           | Lights up green when the HNC is switched on and functioning properly.                   |  |
| Flashes orange when a predictable error has been detected, but the power supply unit is s |                                                                                         |  |
|                                                                                           | Lights up orange when no line voltage is present or the power supply unit has failed.   |  |

- 1) The following events are detected as predictable errors:
  - The temperature is very high.
  - The power consumption is very high.
  - The current strength is very high.
  - The fan speed is very low

In each of these cases please notify Customer Support.

## Assignment of the PCIe slots

The assignment of the PCIe slots differs for HNC M1, M2 and M3.

#### PCIe slot assignment of HNC M1

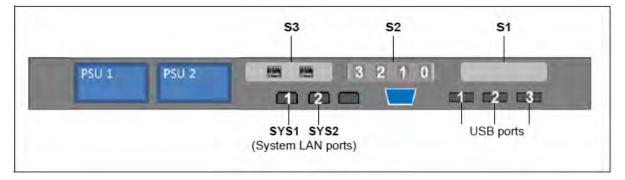

Figure 49: Principle of PCIe slot assignment at the rear of the device (HNC M1)

| PCIe slot | Assignment                                               |
|-----------|----------------------------------------------------------|
| S1        | Not assigned; an optical LAN card is optionally possible |
| S2        | 4-port LAN card                                          |
| S3        | FibreChannel card                                        |

Table 2: PCIe slot assignment on an HNC M1

#### PCIe slot assignment of HNC M2

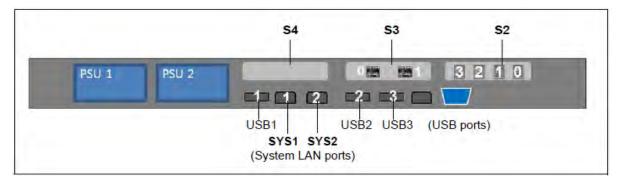

#### Figure 50: Principle of PCIe slot assignment at the rear of the device (HNC M2)

| PCle<br>slot | Assignment                                                                                                    |
|--------------|----------------------------------------------------------------------------------------------------|
| S2           | 4-port LAN card                                                                                                 |
| S3           | FibreChannel card                                                                                               |
| S4           | not assigned; an additional 4-port LAN card or a 10 GbE LAN card with 2 optical or RJ45 interfaces are optional |

Table 3: PCIe slot assignment on an HNC M2

#### PCIe slot assignment of HNC M3

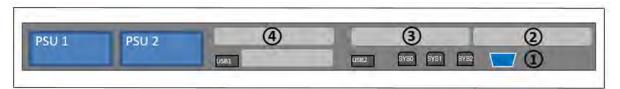

Figure 51: Principle of PCIe slot assignment at the rear of the device (HNC M3)

| PCIe slot | Assignment                                                                                                   |
|-----------|----------------------------------------------------------------------------------------------------|
| 1         | SAS RAID controller for internal HDDs                                                                        |
| 2         | optional 4-port LAN card (10 GBit) with RJ45 interfaces or 4-port LAN card (10 GBit) with optical interfaces |
| 3         | FibreChannel card                                                                                            |
| 4         | 4-port LAN card (10 GBit) with RJ45 interfaces                                                               |

Table 4: PCIe slot assignment on an HNC M3

# 6 What to do if ...

In this chapter you are told how the Server Unit informs you about hardware faults and how you perform a system dump when inexplicable system downtime occurs.

In the event of hardware faults the operating system will take the necessary recovery action autonomously. Customer Service is automatically informed by means of a Service Call and initiates repair measures, possibly in conjunction with the customer.

#### Indicators when a hardware fault occurs

The server informs you of hardware faults in the following manner:

• On the server's control panel

When the yellow CHECK lamp lights up, this can signal a hardware fault. At the same time the status indicator displays the FLAG code. This can mean a fault in the service processor or a hardware malfunction.

In the SVP console window

On the SVP console, indicators in row 24 of the SVP frame can signal a hardware fault. Evaluation of the FLAG code is reserved for Customer Support. The figure below shows the format of the display:

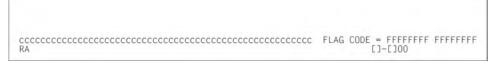

Figure 52: Status display in rows 24 and 25 of the SVP console

FLAG code FF ... FF can have different meanings and consequently require different responses:

- A WRITE-CONSOLE message has been displayed. This can be deleted with ModSel. This does not delete the FLAG code indicator.
- A warning has been displayed, e.g. when the room temperature is too high. The cause of the fault must be rectified. System operation can continue in the meantime.
- A fault which has automatically been corrected by the hardware occurred on the server or at the interface to the peripheral devices. In this case, too, system operation can continue.
- A fault has occurred which does not permit system operation to continue. In this case you can respond as follows:

When system downtime occurs, perform an IMPL. If this does not rectify the fault, notify Customer Support and discuss how to proceed further.

#### Performing a system dump

#### Requirement:

SVP console opened and ready

- 1. Select (LD) PROGRAM LOAD FRAME
- 2. Select LOAD FUNCTION => 5 (SYSTEM DUMP)

The memory dump stored by the DUMP program to disk or tape is required for error diagnosis.

The BS2000/VM2000 system must subsequently be reloaded by means of IPL.

i.

Information on SLED operation is provided in the "Introduction to System Administration" manual [8].

# **7 Related publications**

You can find the following BS2000 manuals on the manual server with the BS2000 documentation at http://bs2manuals.ts.fujitsu.com.

Other manuals, for example descriptions of the FUJITSU PRIMERGY and PRIMEQUEST servers, can be found on the general FUJITSU manual server at http://manuals.ts.fujitsu.com.

- [1] FUJITSU Server BS2000 SE Series Basic Operating Manual
- [2] FUJITSU Server BS2000 SE Series Server Unit /390 Operating Manual
- [3] FUJITSU Server BS2000 SE Series Server Unit x86 Operating Manual
- [4] FUJITSU Server BS2000 SE Series Additive Components Operating Manual
- [5] FUJITSU Server BS2000 SE Series Security Manual User Guide
- [6] FUJITSU Server BS2000 SE Series Quick Guide User Guide
- [7] FUJITSU Server BS2000 SE Series Operation and Administration User Guide
- [8] BS2000 OSD/BC V10.0
   Introduction to System Administration (SE Server)
   User Guide